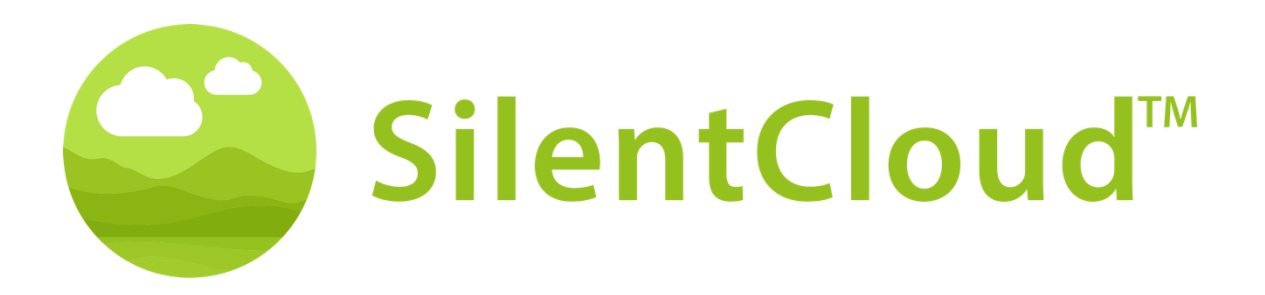

# Mode d'emploi de l'application SilentCloud v1

Français

Attention : La loi fédérale (USA) restreint la vente de cet appareil à un médecin, un audiologiste ou un autre professionnel de l'audition, ou sur son ordre.

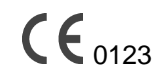

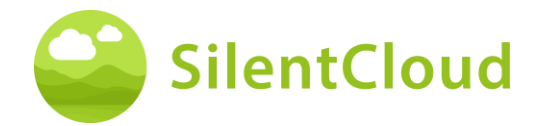

# <span id="page-1-0"></span>**Table des matières**

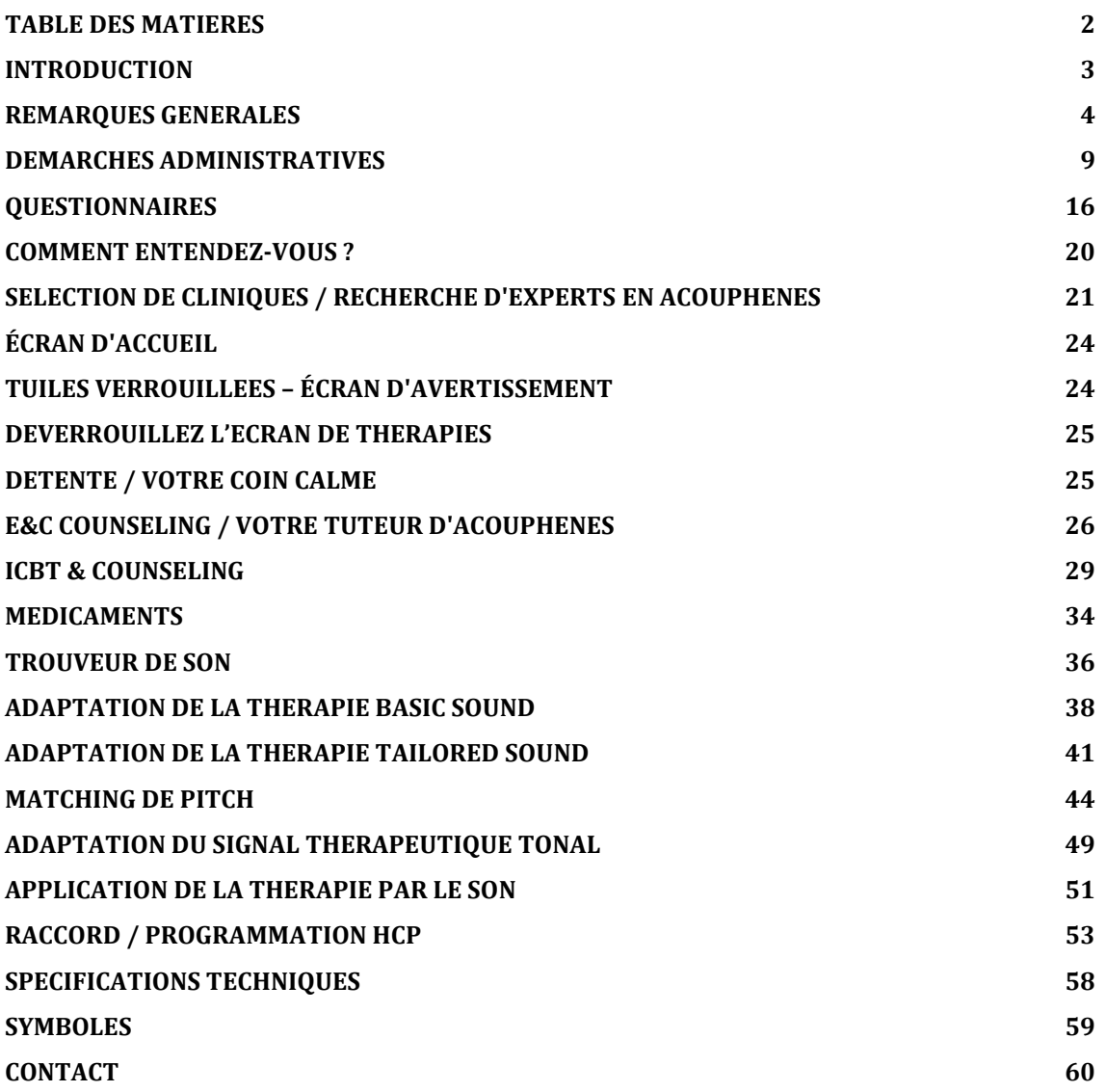

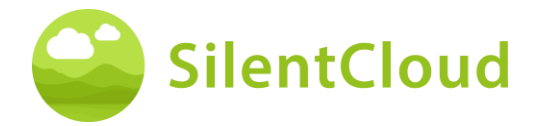

## <span id="page-2-0"></span>**Introduction**

Bienvenue chez SilentCloud !

Nous avons rassemblé pour vous un large portefeuille de différentes évaluations et thérapies des acouphènes dans un seul système.

Vous aurez accès à 17 modules d'éducation et de conseil et SilentCloud vous propose 40 modules de thérapie cognitivo-comportementale (iCBT).

Les sessions iCBT fournissent de nombreuses informations utiles, des conseils et de nombreux exercices qui vous aideront à vous détendre et à vous endormir plus facilement. Chacune de ces séances est conçue pour être terminée en 20 minutes environ.

Vous pouvez répéter tous les exercices autant de fois que vous le souhaitez, car nous ajoutons chacun des exercices terminés dans la boîte à outils des exercices.

Nous avons également inclus 3 thérapies sonores, appelées Basic, Tailored Sound et Tailored Tonal Sound Therapy.

Le système SilentCloud est un dispositif médical délivré uniquement sur ordonnance. Nous pouvons vous proposer les thérapies ci-dessus, mais elles nécessitent la prescription d'un professionnel de la santé ou d'un ORL (médecin oto-rhino-laryngologiste).

L'adaptation et la programmation des thérapies ne peuvent être effectuées QUE par des professionnels de santé qualifiés qui sont

- (a) familiarisés avec le traitement des acouphènes, et
- (b) ont suivi la formation HCP SilentCloud, et
- (c) sont associés à un cabinet ou une clinique HCP, qui a été qualifié par SilentCloud
- (d) qui ont été autorisés par SilentCloud à accéder au tableau de bord HCP.

Les patients ne peuvent utiliser que les thérapies pour lesquelles ils ont obtenu une prescription. Ce n'est qu'après la saisie et la confirmation de cette prescription dans le système SilentCloud que le HCP peut commencer à adapter / programmer l'une des thérapies respectives dans l'appareil mobile du patient (libération de la thérapie).

Vous devez utiliser les thérapies sonores pendant la durée fixée et programmée par votre professionnel de santé. La recherche clinique a montré que nos thérapies sonores peuvent réduire de manière significative la détresse liée aux acouphènes. Nous avons ciblé des thérapies sonores pour les acouphènes tonaux ou atonaux.

#### **Veuillez lire attentivement ce manuel d'utilisation avant d'utiliser l'application SilentCloud pour la première fois, aucune autre formation ne sera nécessaire.**

En ce qui concerne tout risque résiduel, veuillez consulter les sections Effets secondaires, Avertissements et Précautions.

Si vous avez des questions, veuillez contacter votre audioprothésiste, que vous pouvez sélectionner au cours de l'utilisation de SilentCloud.

C'est parti !

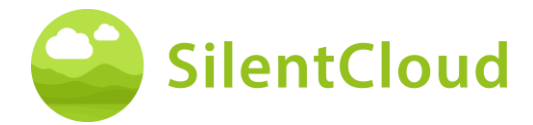

# <span id="page-3-0"></span>**Remarques générales**

#### **Utilisation prévue**

SilentCloud, associé à un programme de gestion des acouphènes, est un logiciel thérapeutique pour le traitement des acouphènes subjectifs chroniques, à utiliser à domicile.

La population cible de SilentCloud est constituée d'adultes de plus de 18 ans souffrant d'acouphènes.

Le SilentCloud est destiné à soulager les perturbations causées par les acouphènes subjectifs chroniques pendant l'utilisation de l'appareil.

SilentCloud est installé et programmé par un professionnel de la santé qualifié, familiarisé avec le traitement des acouphènes.

#### **Contre-indications**

Il existe la contre-indication suivante à l'utilisation de SilentCloud.

• Troubles mentaux graves

Si vous souffrez d'un **trouble mental grave** ou si vous avez des doutes à ce sujet, vous ne **devez pas utiliser SilentCloud,** mais vous adresser à votre médecin de famille, à un psychologue ou à un psychothérapeute. En cas de maladie ou de suspicion de troubles psychiques graves, il est indispensable d'**en parler avec un médecin ou un psychothérapeute**.

Veuillez noter que SilentCloud est une aide à la gestion du stress lié aux acouphènes subjectifs chroniques et ne peut pas remplacer une thérapie professionnelle par un psychologue ou un psychothérapeute.

En outre, il existe les contre-indications suivantes à l'utilisation de la thérapie par les sons. Si une ou plusieurs de ces contre-indications apparaissent, la thérapie par les sons ne devrait pas être utilisée.

- Hallucinations auditives
- Troubles auditifs symptomatiques
- Morbus Meniere
- Maladies du tronc cérébral
- Troubles psychiatriques
- Autres comorbidités graves insuffisamment traitées, (par exemple, infection active, cancer malin, pathologies neurologiques actives)
- Troubles de l'articulation temporomandibulaire
- Acouphènes objectifs
- Déformation congénitale ou traumatique visible de l'oreille
- Antécédents de drainage actif de l'oreille dans les 90 jours précédents
- Antécédents de perte auditive soudaine ou rapidement progressive au cours des 90 derniers jours
- Antécédents de syndrome de déhiscence du canal semi-circulaire
- Douleur cervicale active
- Mal de gorge active

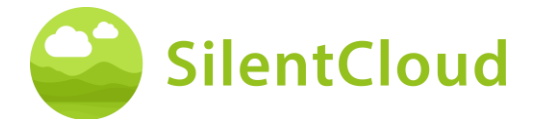

#### **Effets secondaires**

Les effets secondaires possibles de la thérapie sonore sont les suivants.

- Augmentation transitoire des acouphènes
- Augmentation transitoire du bruit atonal
- Augmentation transitoire de l'acouphène
- Augmentation transitoire de la charge acouphénique
- Augmentation transitoire de l'intensité sonore
- Décalage de la fréquence de l'acouphène
- Maux de tête transitoires
- Augmentation transitoire de l'anxiété
- Augmentation de la fréquence des acouphènes à >10 kHz
- Gêne passagère
- Démangeaisons transitoires des conduits auditifs
- Otalgie passagère

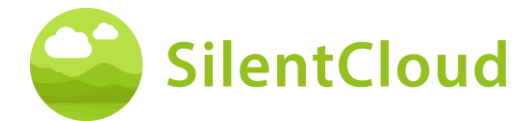

#### **Instructions**

Veuillez lire le mode d'emploi avant d'utiliser SilentCloud pour la première fois.

Les descriptions se réfèrent à chaque fois à l'illustration à droite du texte.

#### **Avertissements**

Nous avons limité le niveau de sortie sonore maximal de SilentCloud. Nous avons également limité la durée maximale possible du traitement à 6 heures par jour. Cependant, la sortie sonore maximale de votre appareil mobile peut entraîner un niveau d'exposition au bruit élevé. Écouter des sons à un volume élevé au-delà de 8 heures par jour peut potentiellement endommager votre audition de manière permanente.

Informez immédiatement votre audioprothésiste si vous ressentez des effets secondaires ou si vos acouphènes s'aggravent.

#### **Précautions**

Lorsque vous utilisez le système SilentCloud, vous devez utiliser le même appareil mobile et les mêmes écouteurs pour les sections d'adaptation et de programmation et pour les sections d'application de la thérapie, car la programmation est basée sur votre combinaison individuelle d'appareil mobile et d'écouteurs.

L'application SilentCloud a été développée et testée pour être utilisée par un seul utilisateur. N'utilisez pas l'application SilentCloud avec d'autres personnes. Il est important que votre thérapie dans l'application SilentCloud soit approuvée uniquement par votre prestataire de soins de santé. Des réglages incorrects peuvent entraîner des effets secondaires susceptibles d'affecter vos acouphènes.

N'utilisez pas votre SilentCloud en conduisant un véhicule ou en effectuant une activité qui requiert toute votre attention.

Utilisez l'application SilentCloud dans un environnement calme et silencieux.

Utilisez d'abord l'application SilentCloud à faible volume, puis réglez progressivement le volume.

Les thérapies sonores, en particulier, doivent être utilisées à un volume juste supérieur au seuil d'audition.

Appuyez sur le bouton Mute, le bouton Pause ou retirez immédiatement vos écouteurs si l'application SilentCloud émet de manière inattendue des sons forts, atypiques ou inhabituels.

Si vous avez des questions sur l'utilisation de l'application SilentCloud, veuillez contacter votre audioprothésiste.

Remarque : protégez votre téléphone à l'aide d'un code PIN ou d'autres mesures pour vous assurer que vous seul avez accès à vos données privées sur votre appareil mobile.

## **Configuration requise**

SilentCloud peut être installé et utilisé sur les appareils suivants :

Appareils Apple:

- iPhone 6s ou supérieur
- iOS v14.5 ou supérieur
- Mode Zoom de l'affichage standard pris en charge uniquement
- Vous avez besoin d'un compte Apple Play Store (Apple ID)
- L'appareil doit pouvoir se connecter à l'internet

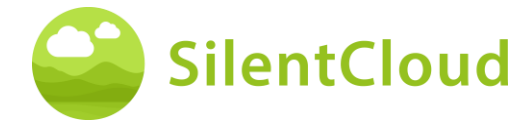

Appareils Android:

- L'appareil doit être compatible avec Google Play Store
- Android 9 ou supérieur
- min. Résolution d'écran de
- Vous devez avoir un compte Google Play Store
- L'appareil doit pouvoir se connecter à l'internet

#### **Fonctions générales**

L'application SilentCloud est un outil logiciel thérapeutique pour le traitement des acouphènes subjectifs chroniques à domicile. Elle a pour but de vous soulager si vous souffrez d'acouphènes subjectifs chroniques.

#### **Interruption de la thérapie**

Si vous devez interrompre le traitement pendant une période prolongée (par exemple plus d'un mois), nous vous recommandons de remplir un questionnaire THI avant et après la pause afin de documenter vos symptômes acouphéniques.

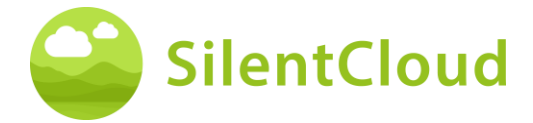

# **Installation et utilisation de l'application SilentCloud**

#### **Comment installer SilentCloud sur votre téléphone**

Pour installer SilentCloud sur votre téléphone portable, visitez votre App Store (par exemple, Google Play Store ou Apple App Store) et recherchez SilentCloud. Suivez les instructions pour installer SilentCloud sur votre téléphone.

#### **Démarrer l'application SilentCloud pour la première fois**

Après avoir installé l'application SilentCloud, vous devez d'abord trouver l'icône SilentCloud **(1)** pour lancer l'application.

Sur les appareils iOS, l'application nouvellement installée se trouve sur votre dernier écran. Faites glisser un doigt de droite à gauche pour atteindre le dernier écran, où vous trouverez l'icône SilentCloud **(1)**.

Sur les appareils Android, faites glisser vers le haut depuis le bas de votre écran. Vous pouvez maintenant faire glisser un doigt de droite à gauche pour atteindre le dernier écran, où vous trouverez l'icône SilentCloud **(1)**.

Appuyez sur l'icône SilentCloud **(1)** pour lancer l'application.

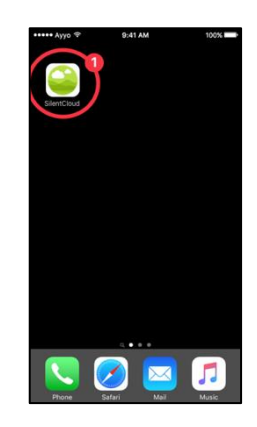

#### **Fermeture de l'application SilentCloud**

Normalement, il n'est pas nécessaire de fermer l'application SilentCloud, mais si une application ne répond pas ou semble figée, vous pouvez la fermer, puis la rouvrir. Vous ne devez fermer une application que si elle ne répond pas.

Sur les appareils iOS, la façon dont vous fermez une application dépend du type d'appareil que vous possédez.

Pour l'iPhone X et les versions ultérieures, à partir de l'écran d'accueil, faites glisser vers le haut depuis le bas de l'écran et faites une pause au milieu de l'écran.

Balayez vers la droite ou la gauche pour trouver l'application SilentCloud.

Glissez vers le haut sur l'aperçu de l'application **(1)** pour la fermer.

Pour l'iPhone SE, l'iPhone 8 et les versions antérieures, et l'iPod touch, double-cliquez sur le bouton Accueil pour afficher vos applications les plus récemment utilisées.

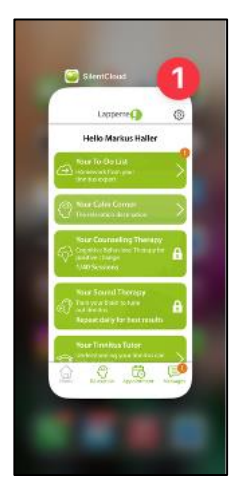

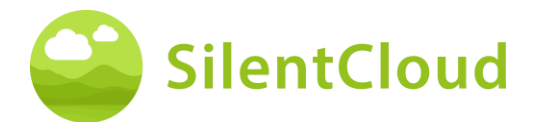

Balayez vers la droite ou la gauche pour trouver l'application SilentCloud.

Balayez vers le haut sur l'aperçu de l'application **(1)** pour la fermer.

Sur les appareils Android, à partir de l'écran d'accueil, appuyez sur le bouton III.

Balayez vers la droite ou la gauche pour trouver l'application SilentCloud.

<span id="page-8-0"></span>Faites glisser vers le haut l'aperçu de l'application pour la fermer.

# **Démarches administratives**

## **Onboarding**

Veuillez consulter les écrans d'embarquement avant de sélectionner votre pays de résidence.

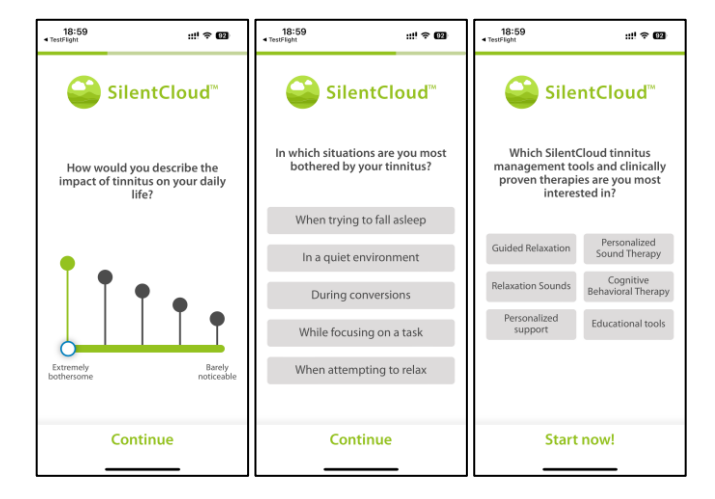

#### **Choix du pays**

Veuillez sélectionner votre pays **(1)** et continuer en appuyant sur le bouton **(2)**.

Vous trouverez votre pays sous le bouton **(1)**, par exemple Belgique. Appuyez sur la zone où apparaît le nom de votre pays et poursuivez le processus d'inscription en cliquant sur le bouton **(2)**.

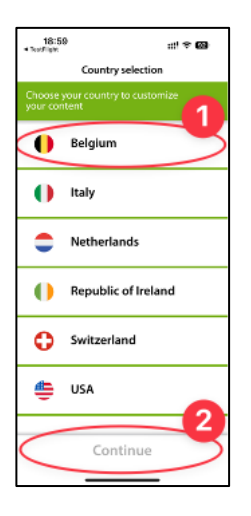

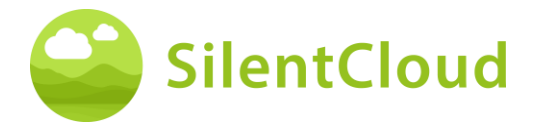

**Remarque :** la langue de l'application SilentCloud s'oriente sur la langue réglée sur le terminal mobile et est indépendante du choix du pays.

#### **Inscription & Profil**

Dans l'étape suivante, vous pouvez vous inscrire sur SilentCloud **(1)** ou, si vous l'avez déjà fait, vous connecter **(2)**.

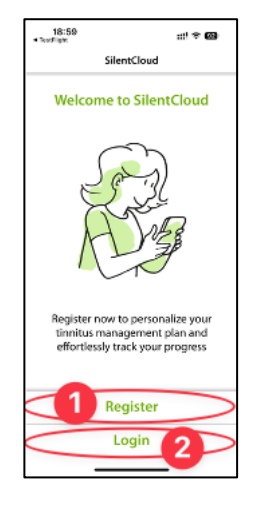

#### **S'inscrire**

Sur l'écran principal d'enregistrement, vous avez la possibilité d'enregistrer un compte auprès de SilentCloud, en utilisant vos comptes Google **(1)** ou Apple **(2)** existants ou une autre adresse électronique **(3)** de votre choix (voir les étapes suivantes).

Si vous avez reçu votre code de vérification par courriel, veuillez le saisir dans la zone **(1)**  et le confirmer une nouvelle fois en appuyant sur le bouton **(2)**.

Si vous avez besoin d'un nouveau code de vérification, vous pouvez le demander à nouveau à l'aide du bouton **(3)**.

Vous pouvez interrompre ce processus en cliquant sur le bouton **(4)**.

Si vous êtes déjà inscrit, il vous suffit de vous connecter à l'aide du bouton **(5)**.

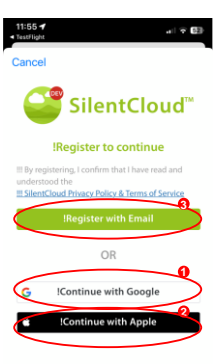

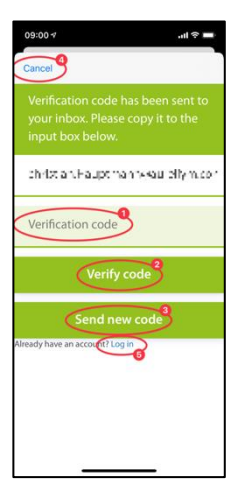

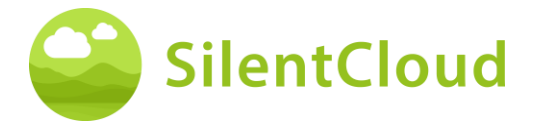

Voici à quoi ressemble l'écran une fois que vous avez saisi votre code de vérification **(1)**.

Il ne vous reste plus qu'à le confirmer en cliquant sur le bouton **(2)**.

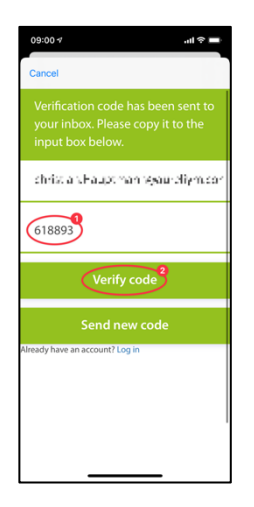

Dans l'étape suivante du processus d'inscription, veuillez saisir un mot de passe dans la zone **(2)** et le confirmer en saisissant à nouveau le **même** mot de passe dans la zone **(3)**.

La déclaration de protection des données peut être consultée en cliquant sur le lien du bouton **(4)** (voir illustration suivante). Vous confirmez la lecture en cochant la case à gauche **(4)**. De même, vous devez accepter la déclaration de protection des données en cochant la case **(5)**.

Ce n'est qu'alors que vous pourrez poursuivre l'enregistrement à l'aide du bouton **(6)**.

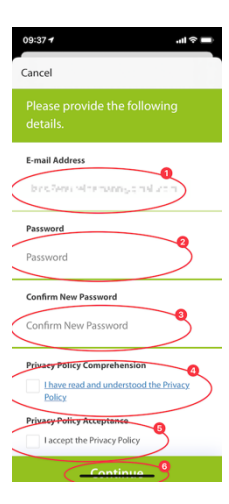

**Remarque importante :** veuillez noter que le mot de passe doit contenir 8 à 16 caractères, dont 3 sur 4 parmi les caractères suivants : Lettres minuscules, lettres majuscules, chiffres et l'un des symboles suivants :  $@ # $ \% \wedge 8 * - _ + = [ ] { } \ \} | \cdot | : ', ? / ^ - " ( ) ; .$ 

La déclaration de protection des données se trouve sur le lien suivant [www.silentcloud.com/privacypolicy](http://www.silentcloud.com/privacypolicy)

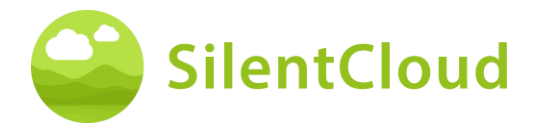

Le bouton **(1)** permet de revenir à l'application SilentCloud.

#### **Compléter le profil**

Entrez toutes les informations requises, c'est-à-dire le prénom, le nom, etc.

Veuillez entrer le code postal du code postal **(1)** et sélectionnez votre ville dans le menu déroulant **(2).** 

Ceci est utilisé pour vous aider à trouver un expert en acouphènes près de chez vous.

Sélectionnez votre choix de préférence marketing.

Vous pouvez modifier ce profil ultérieurement dans le menu des paramètres.

#### **Se connecter**

Dans la dernière étape, saisissez votre nom dans le bouton **(1)** et votre mot de passe dans le bouton **(2)**. Pour continuer, appuyez sur le bouton **(3)**.

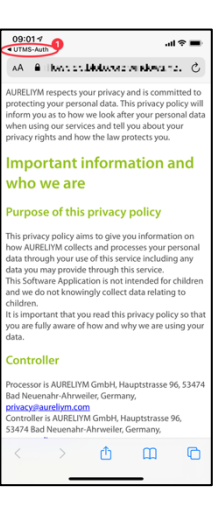

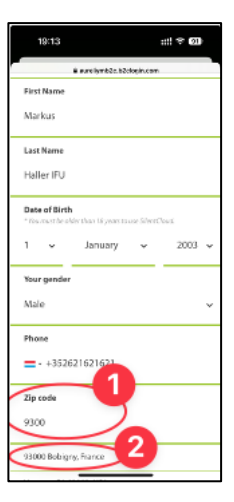

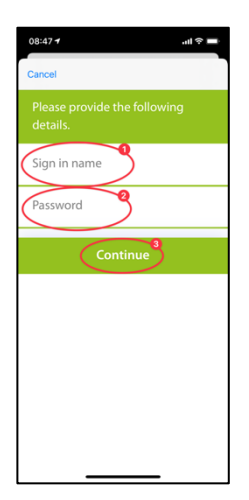

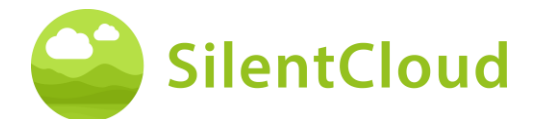

## **Déclaration de confidentialité**

La déclaration de protection des données peut être consultée sur le lien suivant : [www.silentcloud.com/privacypolicy](http://www.silentcloud.com/privacypolicy)

## **Enregistrement réussi**

L'écran de votre inscription réussie se présente comme suit et vous pouvez terminer le processus d'inscription en cliquant sur le bouton **(1)**.

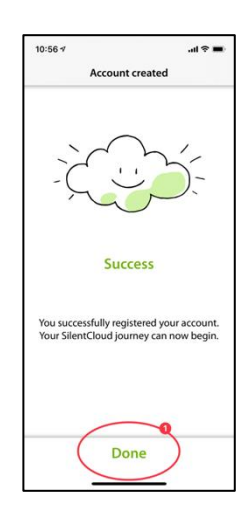

## **Abonnement**

#### **Introduction**

Vous pouvez utiliser une grande partie du contenu sans abonnement. Toutes les sections de notre programme Tout sur les acouphènes sont disponibles gratuitement.

Si vous souhaitez avoir accès à la thérapie sonore et à l'iCBT, un abonnement est nécessaire.

Veuillez noter que les thérapies qui seront disponibles pour vous dépendent également de la prescription de votre ORL et de votre spécialiste des acouphènes.

Tout d'abord, le processus d'abonnement vous est expliqué sur un écran d'information. Vous pouvez continuer en appuyant sur le bouton **(1)** ou revenir au menu principal en appuyant sur le bouton **(2)**.

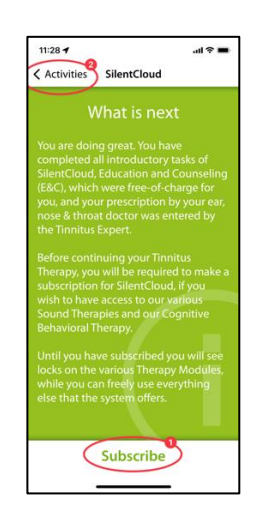

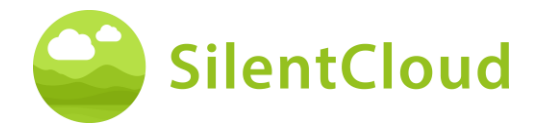

## **Options**

Lorsque vous sélectionnez S'abonner dans l'écran précédent, les différentes options pour votre abonnement vous sont présentées, voir **(1)** et **(2)**.

Si vous aviez un abonnement actif auparavant et que vous avez par exemple changé de téléphone, vous pouvez également utiliser la fonction Rétablir l'achat **(3)**.

Vous pouvez également revenir à l'écran précédent en appuyant sur le bouton **(4)**.

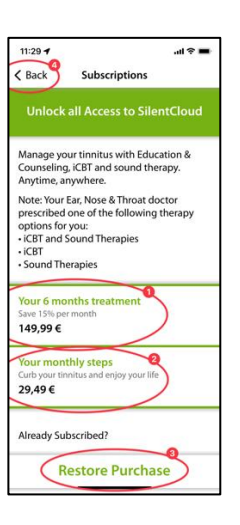

## **Abonnement via Apple ou Play Store**

En fonction de votre téléphone et de son système d'exploitation, il vous sera demandé de vous identifier avec votre compte Apple Store ou Google Play Store **(1)**.

Vous pouvez également annuler ce processus en appuyant sur le bouton d'annulation **(2)**.

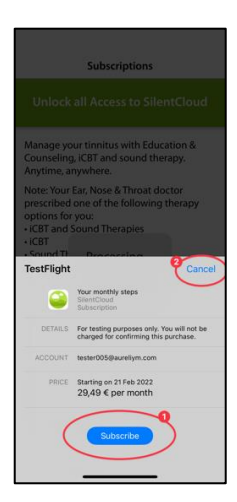

## **Confirmation de la souscription**

Lorsque vous aurez terminé le processus d'abonnement, vous serez informé par une fenêtre d'information plus petite. La taille et le contenu peuvent être différents en fonction de votre système d'exploitation.

Veuillez confirmer en appuyant sur le bouton **(1)**.

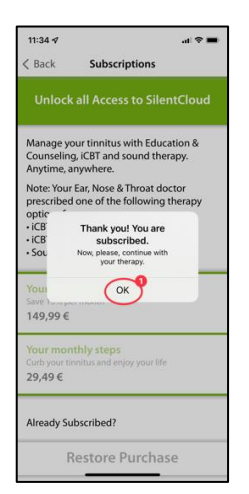

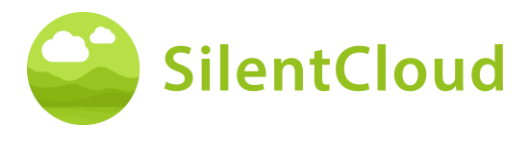

# **Réglages**

Vous pouvez accéder aux paramètres en cliquant sur le bouton **(1)**.

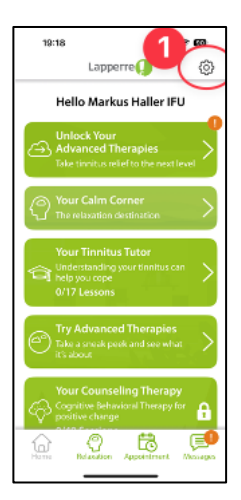

La page Paramètres vous permet d'accéder à de nombreuses informations et de lancer des actions.

En appuyant sur le bouton **(1)**, vous pouvez accéder au mode d'emploi. Et téléchargez un formulaire de prescription vierge.

En cliquant sur les boutons **(2)**, vous accédez à votre profil personnel et pouvez y apporter des modifications. Vous pouvez également vous désinscrire de SilentCloud et révoquer votre consentement à l'utilisation des données.

En cliquant sur le bouton **(3)**, vous pouvez supprimer complètement votre compte et vos données.

En appuyant sur le bouton **(4)**, vous pouvez rétablir un abonnement antérieur à SilentCloud.

Dans la zone des boutons **(5)**, vous trouverez la déclaration de confidentialité et les conditions d'utilisation.

En cliquant sur le bouton **(6)**, vous accédez à des informations sur le fabricant de l'application et vous pouvez consulter des références à la littérature médicale. Tout en bas, vous trouverez également le numéro de version de SilentCloud.

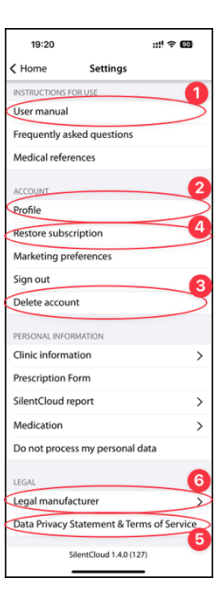

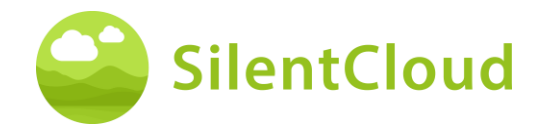

# <span id="page-15-0"></span>**Questionnaires**

#### **Introduction**

Chaque module commence par une brève introduction.

Vous passez de l'introduction au menu principal en cliquant sur le bouton **(1)**.

Vous démarrez le questionnaire en cliquant sur le bouton **(2)**.

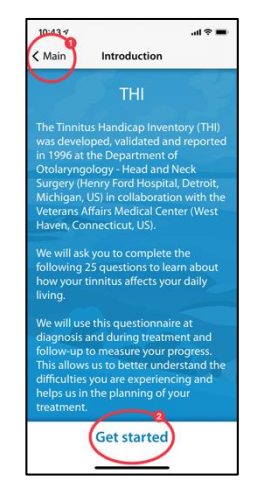

#### **Réponse aux questions**

Pour chaque question, veuillez choisir la réponse qui correspond le mieux à votre situation actuelle. Pour ce faire, cliquez sur le bouton correspondant **(1)**.

Vous pouvez modifier votre réponse à tout moment en sélectionnant un autre bouton.

Confirmez votre réponse en appuyant sur le bouton inférieur **(2)**.

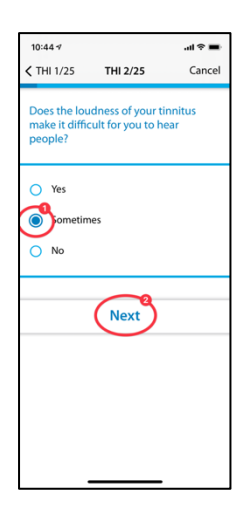

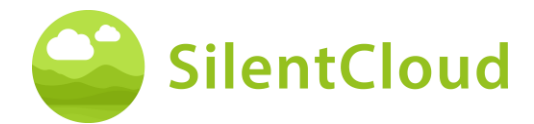

## **Navigation au sein du questionnaire**

En haut, vous voyez des informations qui vous permettent de naviguer dans le questionnaire.

Au milieu **(1)** s'affiche la question à laquelle vous vous trouvez actuellement et le nombre total de questions auxquelles vous devez répondre.

Si vous souhaitez interrompre le remplissage du questionnaire, appuyez sur le bouton **(2)**.

Si vous souhaitez revenir à une question précédente, cliquez sur le bouton **(3).**

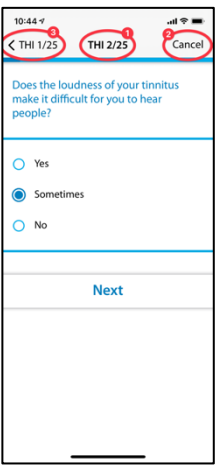

## **Abandon du questionnaire**

Si vous devez interrompre le remplissage du questionnaire, vous serez informé(e) que cela entraînera la perte des réponses des questions déjà traitées.

Pour interrompre le remplissage du questionnaire, confirmez en appuyant sur le bouton **(1).**

Si vous souhaitez continuer à remplir les questions, appuyez sur le bouton **(2)**.

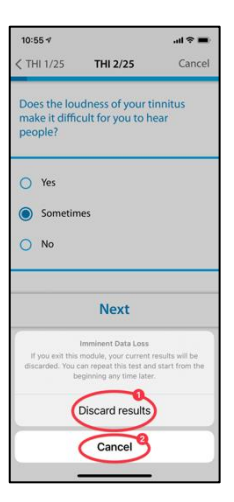

#### **Résultat du questionnaire**

Après avoir rempli toutes les questions, le résultat du questionnaire vous sera communiqué sous forme de résumé **(1).**

Vous pouvez terminer de remplir le questionnaire en cliquant sur le bouton inférieur **(2)**. Vos résultats seront enregistrés.

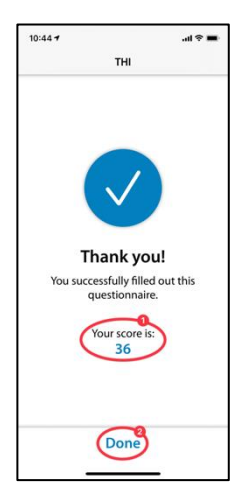

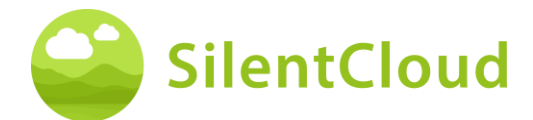

#### **Différents types de questions et de réponses possibles**

Les différents questionnaires comportent également différentes possibilités de réponse, qui sont brièvement expliquées ci-dessous.

#### **Réponse individuelle**

Pour ce type de question, veuillez choisir la réponse qui vous semble la plus correcte, par exemple **(1)**.

En cliquant sur le bouton **(2)**, vous passez à la question suivante.

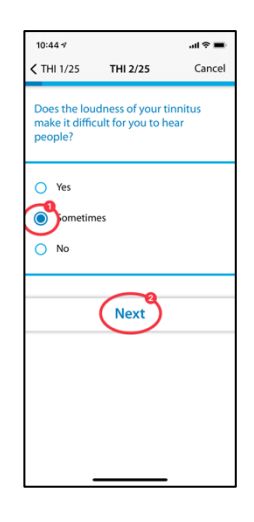

Les questions pour lesquelles une seule réponse peut être sélectionnée sont utilisées exclusivement dans les questionnaires suivants :

- THI
- HQ
- GAD-7
- PHQ-9
- OMS-5

Et partiellement utilisés pour les questionnaires suivants :

- TSCHQ
- Médication
- Matching de pitch

#### **Plusieurs réponses**

Les questions pour lesquelles plusieurs réponses peuvent être sélectionnées sont utilisées dans le cadre de la thérapie cognitivo-comportementale.

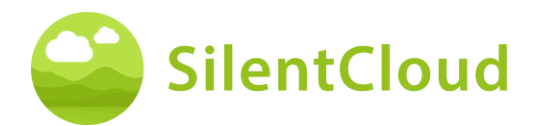

#### **Réponse sur une échelle**

Pour les questions où vous choisissez un chiffre sur une échelle **(1),** faites glisser votre doigt sur le bouton **(2)** jusqu'à ce que le chiffre souhaité apparaisse en foncé.

Cliquez sur le bouton **(3)** pour passer à la question suivante.

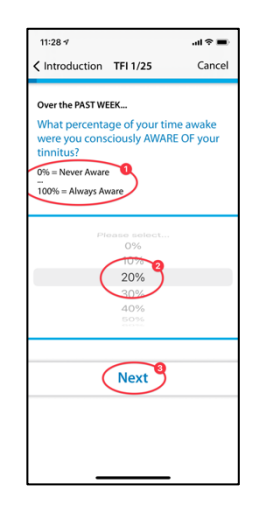

Les questions dont la réponse doit être choisie dans une liste sont

Utilisés exclusivement dans les questionnaires suivants :

• TFI

Et partiellement utilisés pour les questionnaires suivants :

- TSCHQ
- Médication

#### **Réponse à partir d'une liste**

Pour les questions où vous pouvez choisir dans une liste **(1)**, faites glisser votre doigt sur le panneau de commande **(2)** jusqu'à ce que la réponse que vous souhaitez sélectionner apparaisse en foncé.

Poursuivez le questionnaire en cliquant sur le bouton **(3)**.

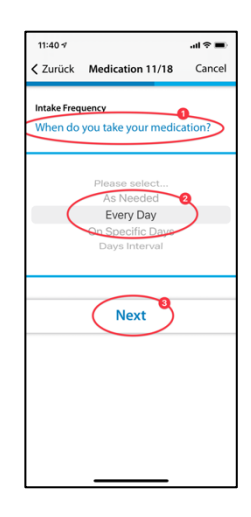

Les questions qui nécessitent la saisie d'un texte sont parfois utilisées dans les questionnaires suivants :

**Médication** 

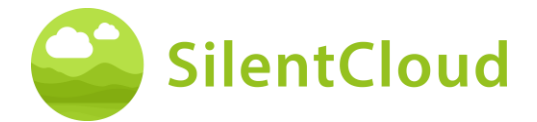

# **Saisie d'un texte personnel**

Pour ces questions qui nécessitent une saisie de texte **(1)**, allez sur le bouton **(2)** et saisissez le terme à l'aide du panneau de commande de votre téléphone portable. Le bouton **(3)** vous permet de passer à la question suivante.

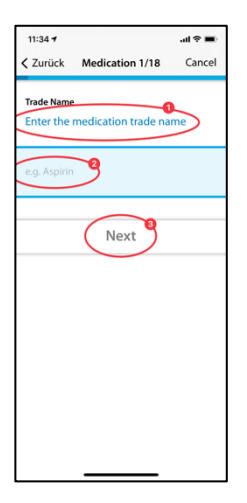

# <span id="page-19-0"></span>**Comment entendez-vous ?**

#### **Introduction**

Après avoir lu l'introduction, démarrez le module en appuyant sur le bouton **(1).**

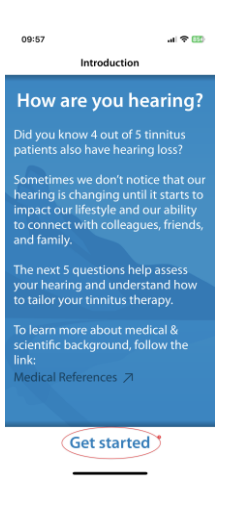

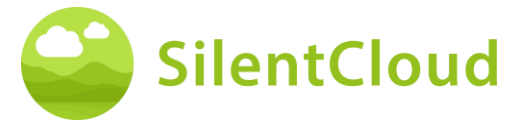

# **Questions**

Lisez la question **(1)** au début et sélectionnez une réponse en appuyant sur l'un des cercles bleus **(2).** Pour aller plus loin dans la progression, appuyez sur le bouton **(3).**

Si vous voulez annuler le module, appuyez sur la touche **(4)** et pour revenir en arrière dans le programme, appuyez sur la touche **(5).**

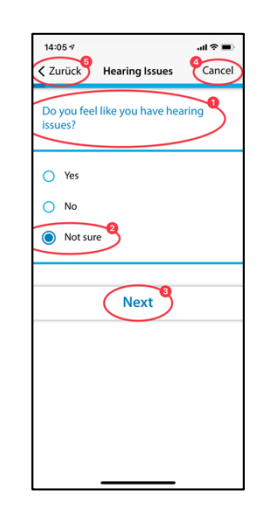

# <span id="page-20-0"></span>**Sélection de cliniques / Recherche d'experts en acouphènes**

#### **Introduction**

Vous trouverez ci-dessous la description de l'outil de recherche de cliniques.

Pour commencer, lisez les explications qui s'affichent sur votre écran, puis lancez l'outil de recherche de cliniques en appuyant sur les boutons **(1)** – Commencer à sélectionner un magasin ou, le cas échéant, un expert en télésanté, c'est-à-dire comme aux États-Unis et en Irlande.

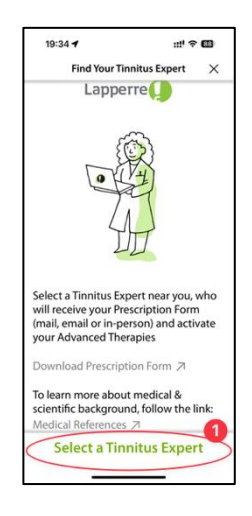

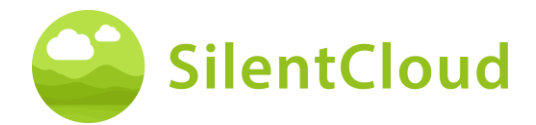

#### **Services de localisation**

Dans l'étape suivante, il vous sera demandé d'autoriser l'utilisation de votre emplacement actuel à l'aide du bouton **(1)**. Cela permet de localiser la clinique la plus proche.

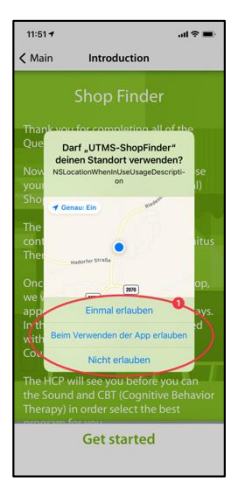

## **Affichage de la carte**

Dans la vue cartographique, vous pouvez voir les cliniques à proximité et les sélectionner.

Vous pouvez effectuer un zoom avant et arrière sur la carte. Le point de vente présélectionné est indiqué en bleu **(1),** mais vous pouvez choisir n'importe quel autre point de vente sur la carte **(2)** ou (s'il est disponible dans votre pays) l'expert en télésanté **(3).**

Vous recherchez des villes ou des codes postaux en cliquant sur **(4)** et recentrez la carte en cliquant sur **(5).**

## **Informations sur votre clinique**

Vous obtenez alors des informations détaillées sur les cliniques et pouvez les visualiser en faisant glisser le bouton **(2)**. Sélectionnez ensuite l'une des cliniques en cliquant sur le bouton **(1)**.

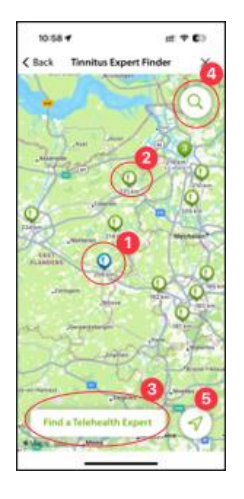

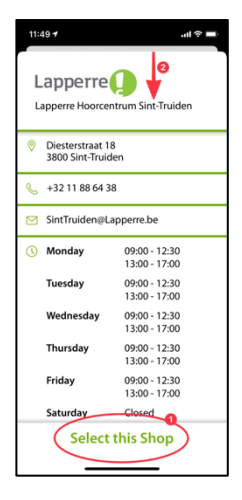

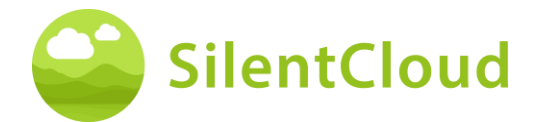

# **Confirmation de la clinique choisie**

Il ne vous reste plus qu'à confirmer la clinique sélectionnée en appuyant sur le bouton **(1)** ou à revenir en arrière à l'aide du bouton **(2)**.

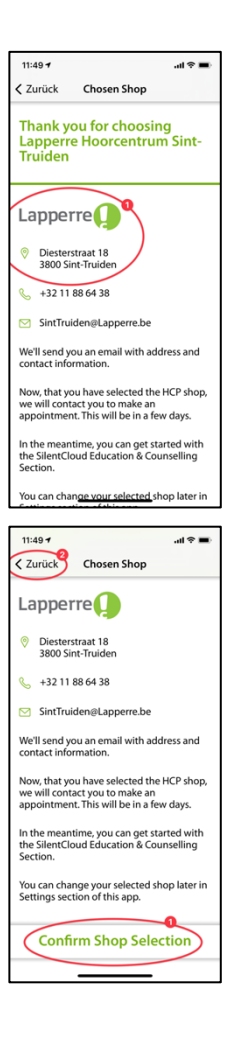

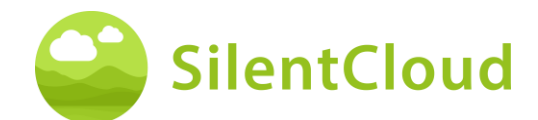

# <span id="page-23-0"></span>**Écran d'accueil**

L'écran d'accueil est votre principal point de contact dans SlientCloud. À partir de là, vous pouvez accéder à tout le contenu et obtenir un aperçu de vos réalisations jusqu'à présent.

Vous accédez toujours à l'écran d'accueil via le bouton **(1)** en bas à gauche.

L'écran d'accueil contient divers contenus, par exemple un bouton pour accéder à l'éducation et au conseil **(2),** votre thérapie par le son **(3),** qui dans cet exemple n'est pas encore déverrouillée, l'accès à la TCCi **(4),** qui n'est pas encore déverrouillé non plus, et l'accès à l'écran de démonstration **(5).**

Vous pouvez sélectionner le Coin Calme avec des sons et des exercices de relaxation **(6).**

Et surtout, vous avez la « Tuile Débloquez vos thérapies innovantes » **(7),** qui vous guide sur ce qu'il faut faire ensuite.

Vous pouvez également réserver une consultation gratuite via le bouton de rendezvous **(8)** et envoyer des messages à votre professionnel de la santé, faites-le, appuyez également sur Messages **(9)**.

N'oubliez pas non plus de faire glisser les boutons visibles vers le haut dans l'écran d'accueil afin de voir tous les boutons disponibles.

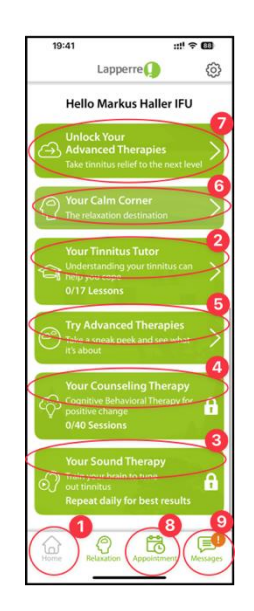

# <span id="page-23-1"></span>**Tuiles verrouillées – Écran d'avertissement**

Sur l'écran d'accueil et sur l'écran Déverrouiller vos thérapies.

En cliquant sur Counseling ou Sound Therapy sur l'écran d'accueil, la boîte de dialogue « Débloquer vos thérapies » s'affichera **(1).**

En cliquant sur Personnalisez votre son sur l'écran « Déverrouiller vos thérapies », la boîte de dialogue « Vérifiez votre audition » s'affichera **(2).**

En cliquant sur S'abonner sur l'écran « Débloquer vos thérapies », la boîte de dialogue « Accéder à vos thérapies avancées » s'affichera **(3)**.

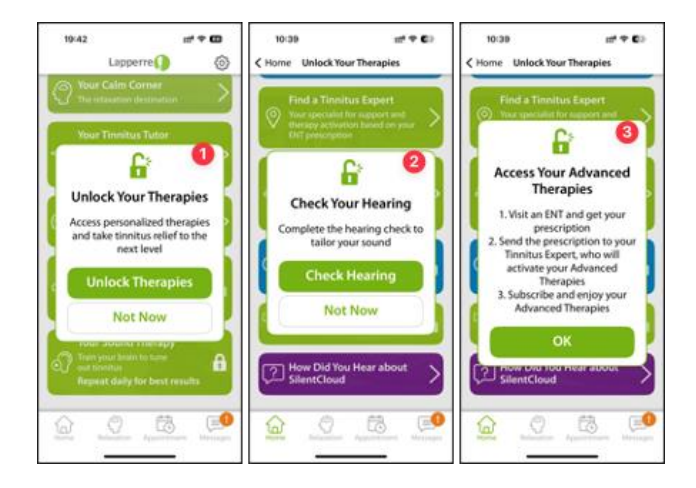

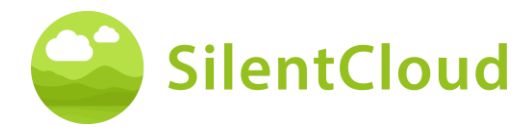

# <span id="page-24-0"></span>**Déverrouillez l'écran de thérapies**

À partir de l'écran d'accueil, accédez à « Débloquez vos thérapies », où vous trouverez un certain nombre de tâches à accomplir avant que vos thérapies avancées puissent être débloquées

- THI **(1)**
- TSCHQ (2)<br>■ Évaluation *(*
- Évaluation de l'audition **(3)**
- Outil de recherche POS **(4)**
- **ENT Finder (dans certains**
- pays) **(5)** ■ SoundAdmin (Personnalisez votre son) **(6)**
- S'abonner (7)
- Enquête auprès des clients (non obligatoire) **(8)**

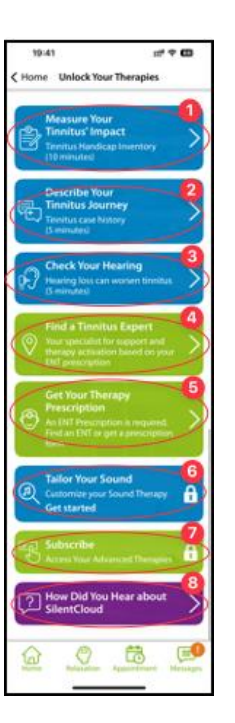

# <span id="page-24-1"></span>**Détente / Votre coin calme**

Vous pouvez accéder à votre bibliothèque de sons et à vos exercices via la vignette « votre coin calme » sur l'écran d'accueil ou via le bouton Relaxation **(3)** dans la barre de menu inférieure.

Les exercices **(1)** sont classés par ordre chronologique et débloqués une fois que vous avez atteint ce point dans E&C ou TCCi. Faites défiler les boutons d'exercice vers le haut pour accéder à tous les exercices disponibles.

La bibliothèque de sons **(2)** offre une variété de fichiers de sons relaxants.

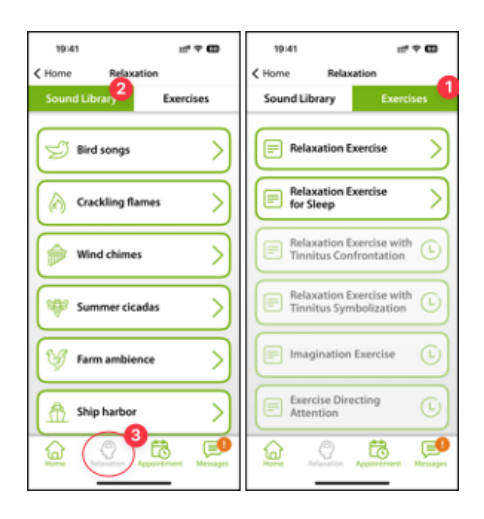

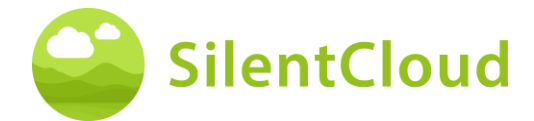

# <span id="page-25-0"></span>**E&C Counseling / Votre tuteur d'acouphènes**

Vous pouvez accéder à votre leçon E&C directement via la vignette « Votre tuteur d'acouphènes » sur l'écran d'accueil. Ceux-ci sont classés par ordre chronologique. Faites défiler les boutons vers le haut de la leçon E&C pour accéder à toutes les leçons disponibles.

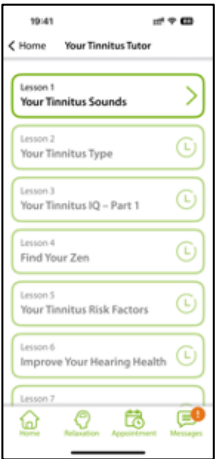

#### **Messages**

Cette section décrit le fonctionnement du module Messages dans SilentCloud.

## **Introduction**

Veuillez d'abord lire le texte à l'écran avant de continuer **(1)**. Vous pouvez revenir à vos autres activités à l'aide du bouton **(2)**.

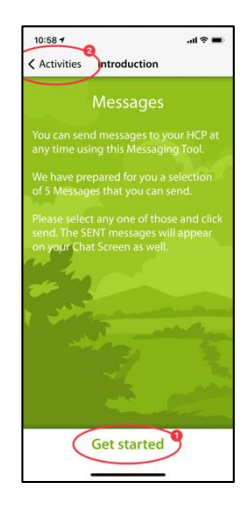

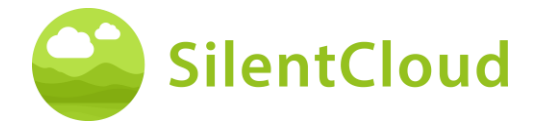

#### **Chargement de nouveaux messages**

En appuyant sur le bouton **(1)**, vous pouvez revenir à des messages plus anciens.

Si vous souhaitez revenir au programme, cliquez sur le bouton **(2)**.

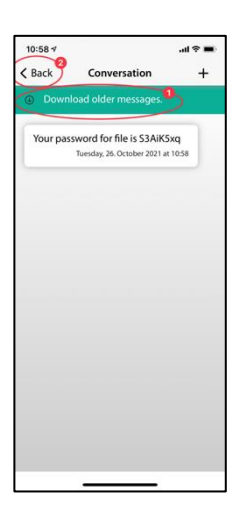

# **Écrire un nouveau message**

#### **Début d'un nouveau message**

Si vous souhaitez envoyer un nouveau message, appuyez sur le bouton **(1)**.

Le bouton **(2)** permet de revenir en arrière dans le programme.

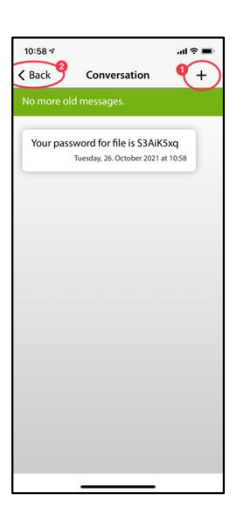

#### **Sélectionner un nouveau message**

L'étape suivante fait apparaître les messages possibles que vous pouvez sélectionner **(1)**.

En cliquant sur le bouton **(2)**, vous revenez à l'écran précédent.

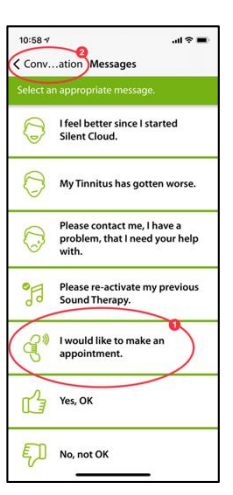

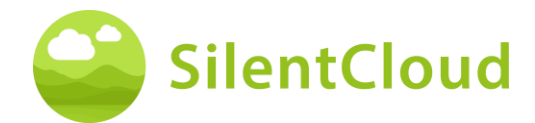

#### **Confirmer la sélection**

Si vous avez choisi l'un des messages (par exemple **(1)**), confirmez-le à l'aide du bouton **(2)** ou supprimez-le **(3)** si vous souhaitez choisir un autre message.

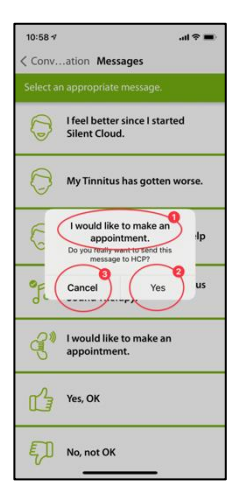

#### **Nouveau message visible**

Une fois que vous avez sélectionné et confirmé un message, il apparaît sur votre écran de la manière suivante **(1)**.

Vous pouvez sélectionner d'autres messages avec le bouton **(2)** et revenir en arrière dans le programme avec le bouton **(3)**.

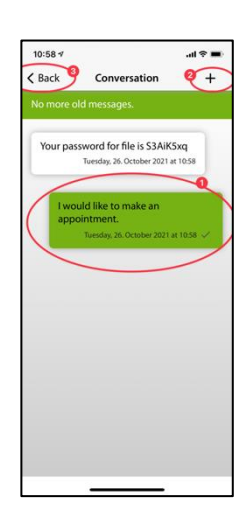

#### **Notification de nouveau message**

#### **Lire le nouveau message**

Si vous recevez une réponse, vous serez averti et votre message **(1)** s'affichera à **l**'écran.

Le bouton **(2)** vous permet d'accéder à la sélection de messages et le bouton **(3)** vous permet de revenir en arrière dans le programme.

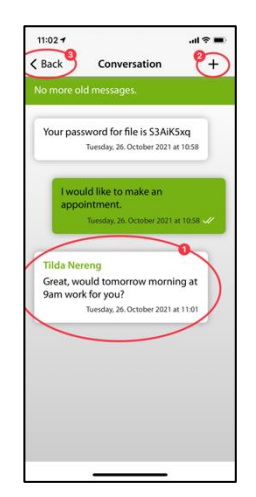

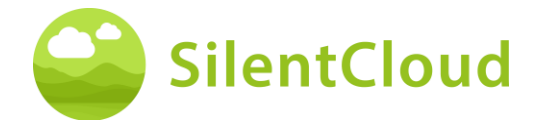

# <span id="page-28-0"></span>**iCBT & Counseling**

SilentCloud comprend à la fois un module de 17 sections d'informations générales sur les acouphènes et des conseils sur la gestion des acouphènes (Éducation & Counseling) et un module de 40 sections de thérapie cognitivo-comportementale (TCC) avec des éléments de la pleine conscience.

Dans les sections respectives, on trouve des éléments de commande similaires, qui sont décrits ici pour les deux modules ensemble.

Les fonctions sont décrites à l'aide du module Éducation & Counseling, mais doivent être utilisées pour les modules de TCC.

#### **Introduction**

Dans la partie supérieure et centrale de votre écran **(1)**, vous pouvez voir dans quelle section du module vous vous trouvez actuellement. Veuillez lire le texte et continuer en cliquant sur le bouton **(2)**. Si vous souhaitez terminer le chapitre, tapez sur le bouton **(3)** pour revenir au menu principal.

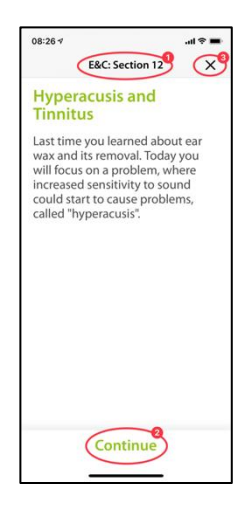

#### **Voix off**

Dans certains modules, il y a des voix off que vous pouvez lancer en appuyant sur le bouton **(1).** Avec le bouton **(2)** plus bas, vous pouvez obtenir un affichage du texte parlé à lire en plus. Le bouton **(3)** permet de reculer d'une page.

En appuyant sur le bouton **(4)**, vous avancez dans le programme.

Le bouton **(5)** vous permet de revenir au menu principal.

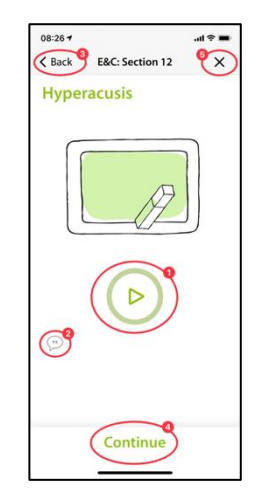

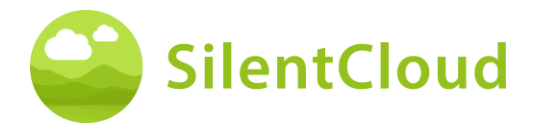

Si vous avez activé l'affichage du texte **(1)**, votre écran se présente comme suit :

Lorsque la voix off est activée, ce symbole **(1)** apparaît.

Vous voyez alors dans le dégradé de couleur du cercle vert **(2)** à quel point la lecture du texte a progressé.

Vous pouvez faire avancer le texte à lire en conséquence **(1)** afin de rester en parallèle avec le texte parlé. Le bouton de pause reste accessible à tout moment.

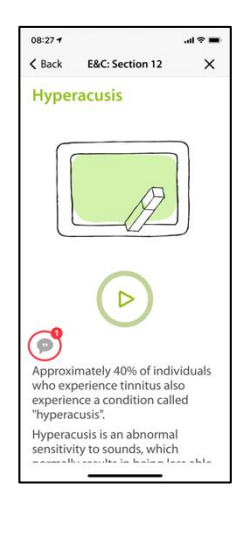

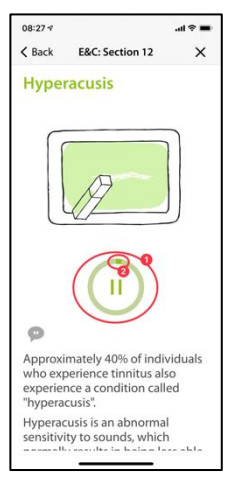

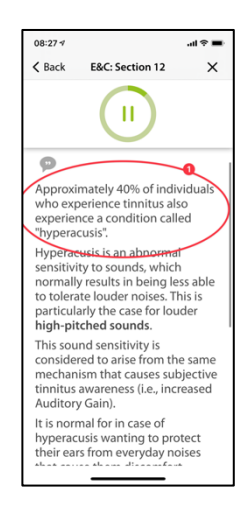

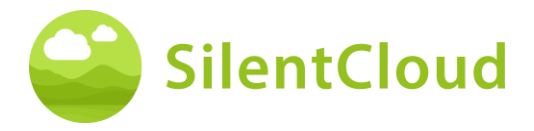

Ce n'est que lorsque le texte a été poussé tout en haut que l'on peut atteindre le bouton qui affiche le contenu suivant du chapitre suivant **(1)**.

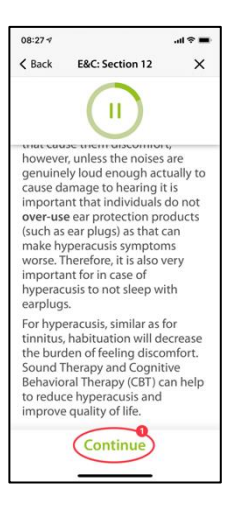

#### **Questions et réponses**

Après le chapitre lu ou écouté, une question **(1)** s'affiche. Veuillez y répondre à l'aide des deux boutons **(2)** et **(3).**

En appuyant sur le bouton **(4)**, vous avancez dans le programme.

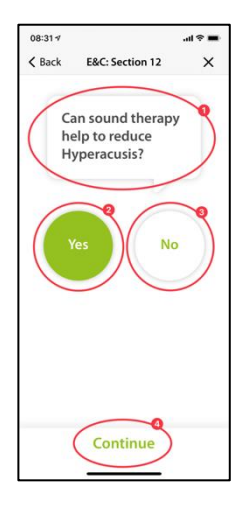

Vous trouverez ci-dessous une explication **(1)** de votre réponse.

Vous pouvez ensuite continuer en cliquant sur le bouton **(2)**.

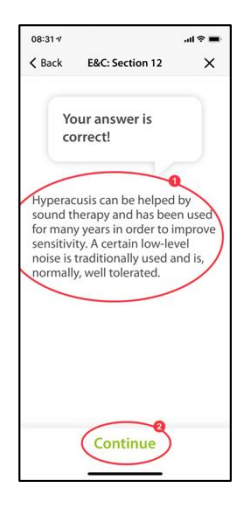

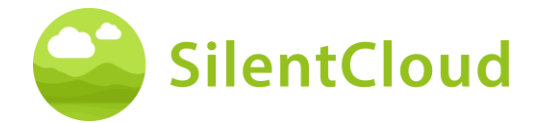

#### **Textes plus longs**

Les textes longs, qui remplissent plus d'une page, doivent être poussés vers le haut avec le doigt **(1)** pour que vous puissiez les lire jusqu'au bout.

Le bouton **(1)** qui permet de passer au contenu suivant n'apparaît qu'à la fin du texte.

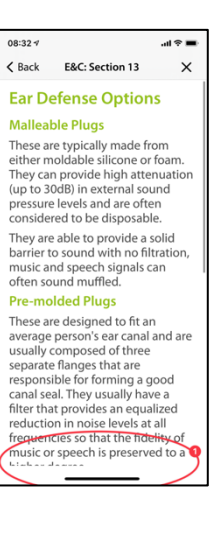

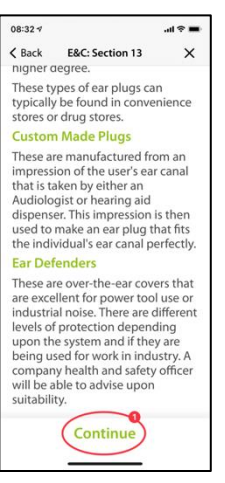

#### **Images animées**

Certaines sections contiennent également des images animées qui peuvent être lancées automatiquement ou à l'aide du bouton **(1).**

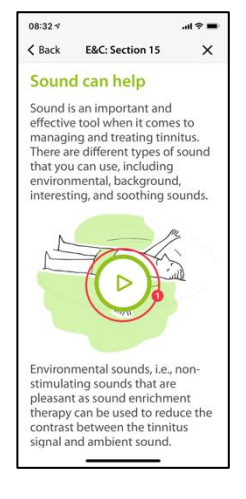

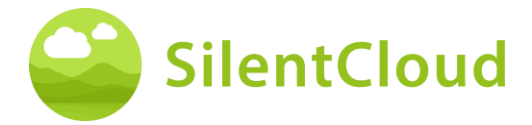

Ensuite, les images animées **(1)** se déroulent automatiquement et ne doivent pas être arrêtées.

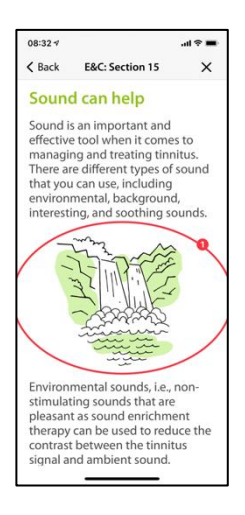

## **Appeler d'autres modules**

D'autres contenus tels que des questionnaires ou des exercices de relaxation plus longs sont accessibles via les plus gros boutons **(1)**. Certains modules doivent être exécutés (par ex. les questionnaires ou les tests auditifs) avant de pouvoir continuer. Dans ce cas, le bouton **(2)**  serait grisé tant que le module n'a pas encore été exécuté. Dans d'autres cas, le module peut être utilisé plus tard (p. ex. à l'heure du coucher), le bouton **(2)** est alors activé et utilisable. Nous recommandons d'utiliser tous les modules.

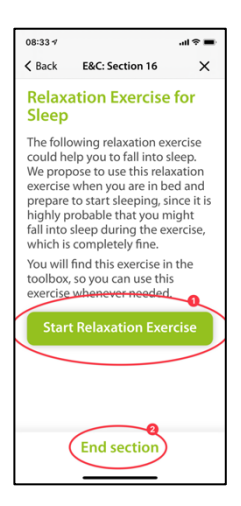

Tous les grands modules sont également accessibles via le menu principal.

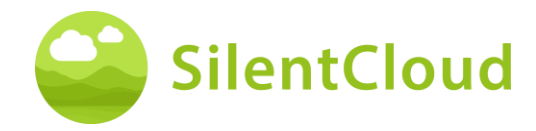

## <span id="page-33-0"></span>**Médicaments**

#### **Introduction**

Pour commencer, veuillez lire les informations affichées sur votre écran.

En cliquant sur le bouton **(1)**, vous revenez au menu principal et en appuyant sur le bouton **(2)**, vous poursuivez le déroulement.

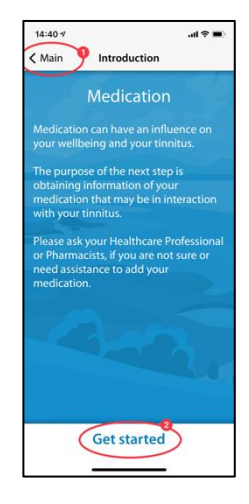

#### **Instructions**

En appuyant sur le bouton **(1)**, vous activez un champ sur fond bleu dans lequel vous pouvez taper la substance de votre médicament.

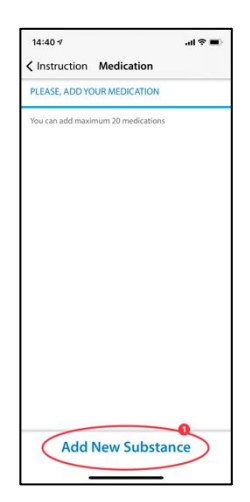

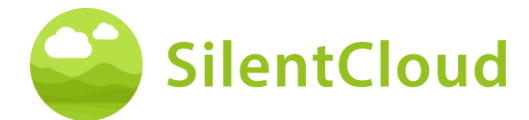

## **Nom de la substance active**

Veuillez taper dans ce champ **(1)** le nom de la substance de votre médicament à l'aide du clavier visible ci-dessous. Dès que le programme reconnaît la substance, des propositions sont faites et le nom est complété automatiquement **(2)**.

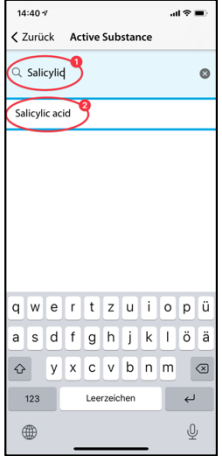

## **Début de la prise de médicaments**

Ici, nous vous demandons de régler l'heure approximative du début de la prise de vos médicaments **(1)**.

En faisant glisser le doigt sur le bouton **(2),**  vous pouvez sélectionner le mois, le jour et l'année, de gauche à droite. Pour ce faire, déplacez votre doigt vers le haut ou vers le bas dans le bouton **(2)** afin d'atteindre la date souhaitée.

Le bouton **(3)** vous permet de poursuivre le programme.

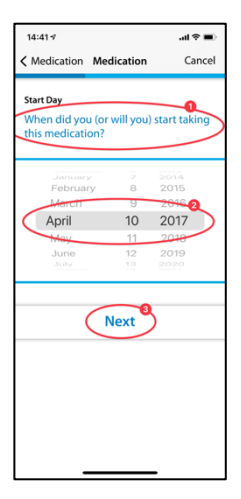

#### **Questions**

Dans cette étape, nous vous demandons de répondre aux questions **(1)**. Pour ce faire, sélectionnez votre réponse respective en tapant sur le bouton **(2)**.

En appuyant sur le bouton **(3)**, vous avancez dans le module.

Le bouton (4) vous permet de quitter le module, mais vos saisies précédentes de cette partie ne seront pas enregistrées.

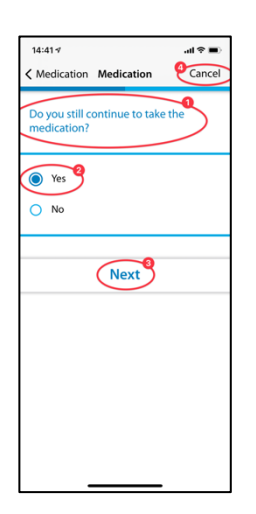

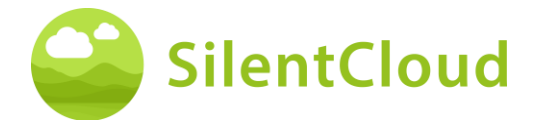

## **Ajouter d'autres médicaments**

Si vous prenez plusieurs médicaments en même temps, vous pouvez encore saisir d'autres données en appuyant sur le bouton **(1)** et procéder exactement comme pour la saisie de votre premier médicament.

Si vous ne souhaitez pas mentionner d'autre médicament, appuyez sur le bouton **(2)**.

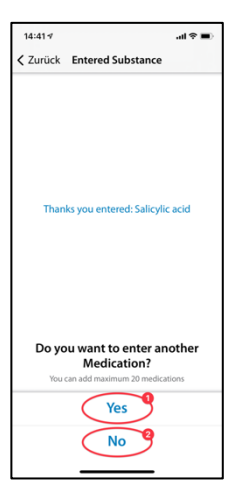

# <span id="page-35-0"></span>**Trouveur de son**

#### **Introduction**

Pour commencer, lisez l'explication sur votre écran et appuyez ensuite sur le bouton **(1)**  pour continuer.

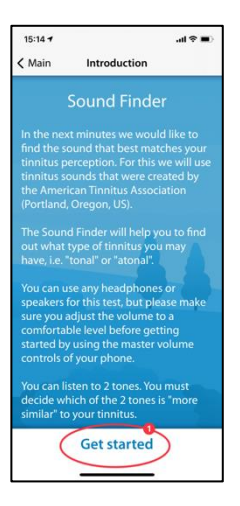

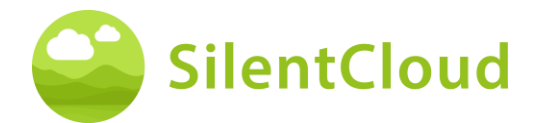

## **Comparaison des tons par paires**

Deux sons différents vous sont maintenant présentés à chaque fois. Veuillez choisir celui qui ressemble le plus à votre acouphène **(1)**. En actionnant les boutons **(2)**  et **(3)**, vous activez le son correspondant et pouvez également régler le volume à votre convenance à l'aide du curseur de volume **(4)**. Si vous avez sélectionné le son le plus proche après l'avoir entendu, il reste sur fond bleu **(2)** ou **(3)** et vous confirmez en appuyant sur le bouton **(5)**. Si vous souhaitez tester à nouveau la paire de sons, vous pouvez arrêter le processus et revenir en arrière en cliquant sur le bouton **(6)**.

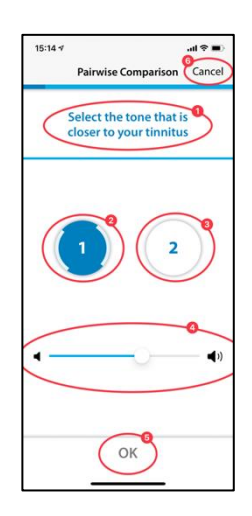

## **Résultat**

Ensuite, le résultat de votre test s'affiche à l'écran **(1)** et vous pouvez continuer en appuyant sur le bouton **(2)**.

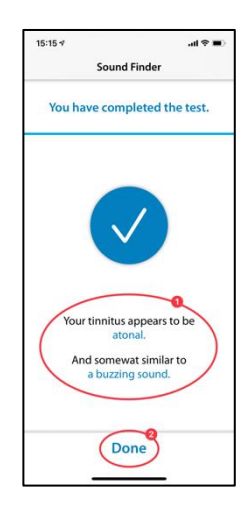

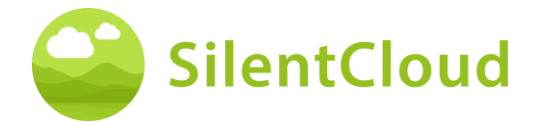

# <span id="page-37-0"></span>**Adaptation de la thérapie Basic Sound**

#### **Introduction**

Pour démarrer le programme, utilisez le bouton **(1)**.

Le bouton **(2)** permet de revenir au menu principal.

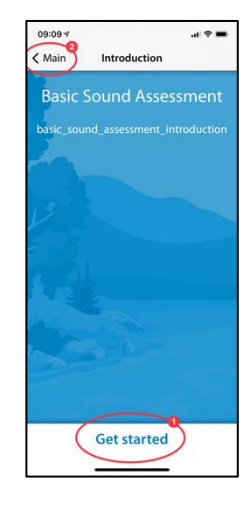

#### **Réglage du volume**

#### **Réduction du volume sonore**

Réduisez le volume à l'extérieur de votre téléphone à zéro. Le changement de couleur du bouton **(1)** vous indique quand cela est atteint.

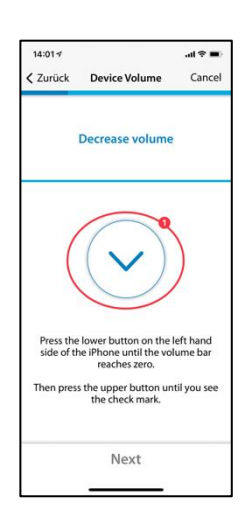

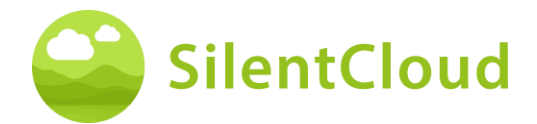

#### **Augmenter le volume**

Si le volume est au minimum, augmentez à nouveau le volume de votre téléphone portable à une valeur moyenne jusqu'à ce que le bouton **(1)** passe au bleu.

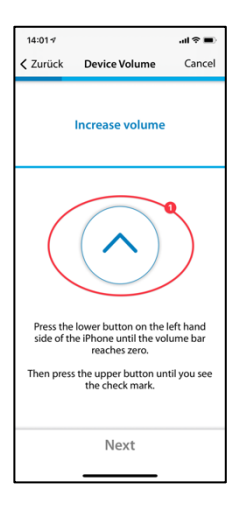

#### **Volume correct**

Si vous avez atteint le niveau sonore correct pour le test, un cercle bleu avec une coche **(1)** apparaît sur votre écran.

Ce n'est que lorsque la coche est visible que vous pouvez continuer en appuyant sur le bouton **(2)**.

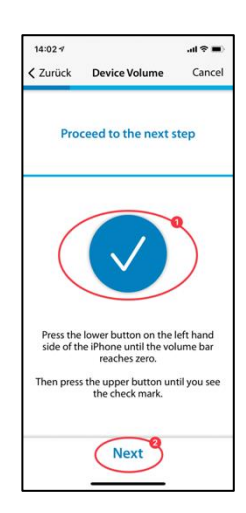

## **Réglage du seuil de l'oreille droite**

En appuyant sur le bouton **(1)**, un son est émis à l'oreille droite **(2)**. A l'aide des boutons **(3)** et **(4)**, réglez le volume de sorte que vous puissiez à peine entendre le son.

Le bouton **(5)** vous permet de poursuivre le programme. Si vous souhaitez interrompre le module **(6)**, les paramètres actuels ne seront pas enregistrés.

Le bouton **(7)** vous permet de revenir en arrière dans le programme.

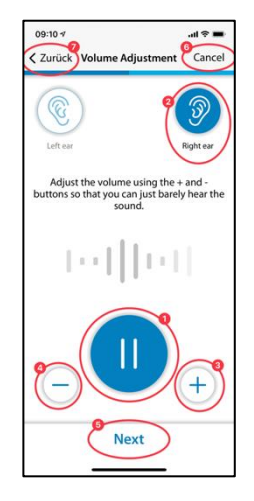

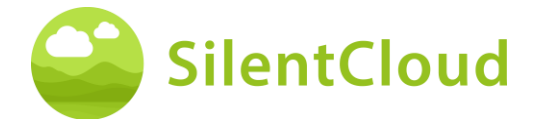

# **Réglage du seuil de l'oreille gauche**

En appuyant sur le bouton **(1),** le son retentit dans l'oreille gauche **(2)**. A l'aide des boutons **(3)** et **(4)**, réglez le son de manière que vous puissiez tout juste l'entendre et continuez à l'aide du bouton **(5)**.

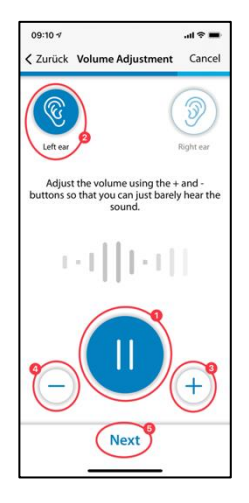

# **Réglage de l'équilibre**

Dans cette étape, vous lancez le son **(1)** et, en appuyant sur les boutons **(3)** et **(4)**, vous **réglez** le volume du son de manière qu'il résonne de la même manière dans les deux oreilles **(2)**.

Le bouton **(5)** permet de continuer dans le module.

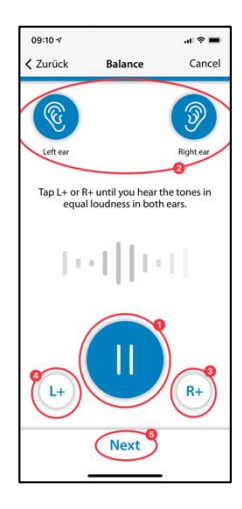

#### **Résultat**

Veuillez lire l'explication et fermer le module en tapant sur le bouton **(1)**.

Si vous souhaitez modifier encore une fois le réglage de la balance de votre son, actionnez le bouton **(2)**.

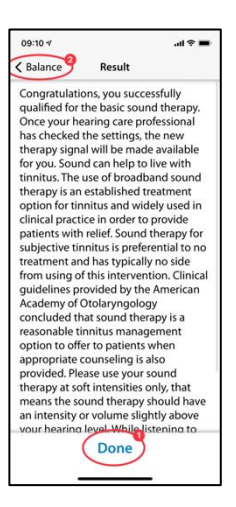

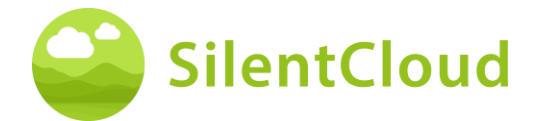

# <span id="page-40-0"></span>**Adaptation de la thérapie Tailored Sound**

#### **Introduction**

Lisez l'instruction suivante et commencez le module en appuyant sur le bouton **(1)**.

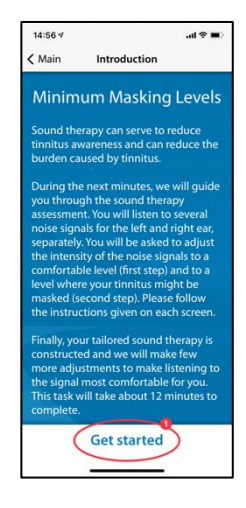

#### **Réglage du volume**

#### **Réduction du volume sonore**

Réduisez le volume à l'extérieur de votre téléphone à zéro en appuyant sur le bouton **(1)**.

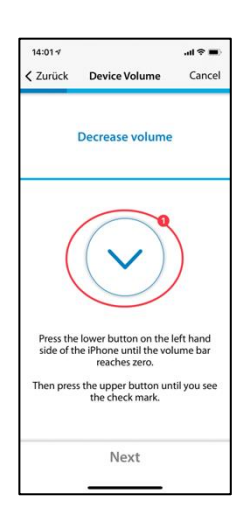

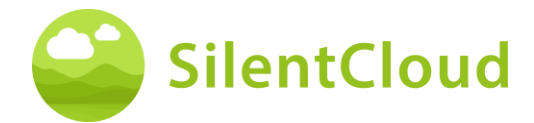

#### **Augmenter le volume**

Si le volume est au minimum, augmentez à nouveau le volume de votre téléphone portable jusqu'à une valeur moyenne à l'aide du bouton **(1)**.

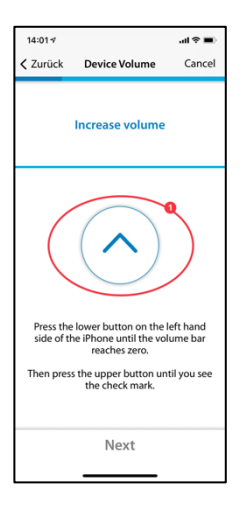

#### **Volume correct**

Si vous avez atteint le niveau sonore correct pour le test, un cercle bleu avec une coche **(1)** apparaît sur votre écran.

Ce n'est que lorsque la coche est visible que vous pouvez continuer en appuyant sur le bouton **(2)**.

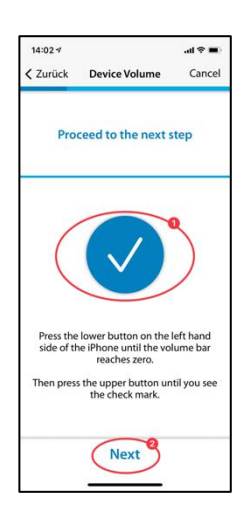

#### **Volume 1 - Oreille droite**

Lisez d'abord les instructions **(1)** avant de lancer l'enregistrement avec le bouton **(2)**. Le signal retentit maintenant dans votre oreille droite **(3).** En actionnant les boutons **(4)** et **(5)**, réglez le volume du signal de manière que vous puissiez à peine l'entendre. Continuez avec le bouton **(6)**.

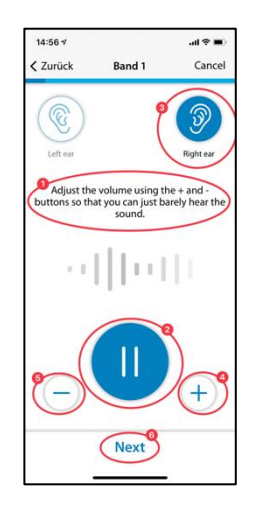

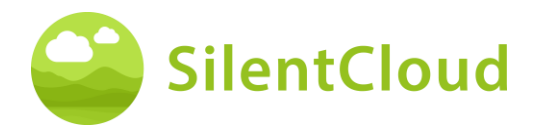

# **Volume 1 - Oreille gauche**

Ici aussi, lisez d'abord les instructions **(1)**  avant de lancer l'enregistrement en cliquant sur le bouton **(2)**. Le signal retentit maintenant dans votre oreille gauche **(3)**. En appuyant sur les boutons **(4)** et **(5)**, réglez le volume du signal de manière que vous puissiez à peine l'entendre. Continuez avec le bouton **(6)**.

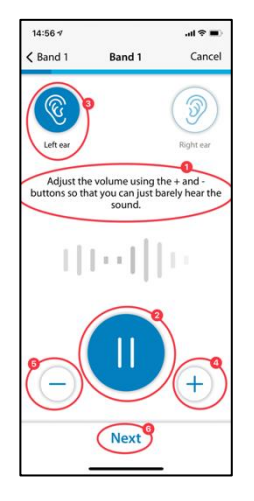

## **Volume 1 - Les deux oreilles**

Pour cette étape également, lisez d'abord les instructions **(1)**. En appuyant sur le bouton **(2)**, vous lancez le signal que vous entendez maintenant dans les deux oreilles **(3)/(4)**.

A l'aide des boutons **(5)** et **(6)**, veuillez régler le volume de manière que vous n'entendiez plus vos acouphènes ou que le volume maximal soit atteint.

Ensuite, tapez sur le bouton **(7)** ou **(8)**, selon que vous percevez encore vos acouphènes ou non. Avec le bouton **(9),** vous pouvez supprimer la dernière étape.

Remarque : les bandes 2 à 5 sont réglées en conséquence.

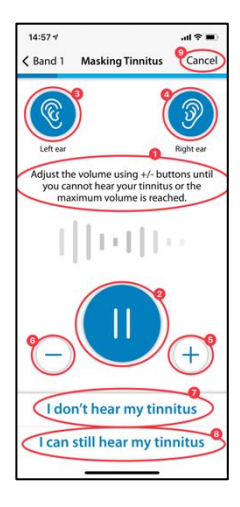

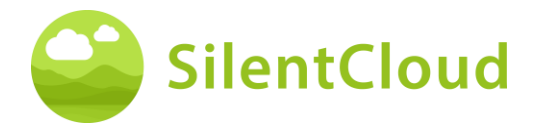

#### **Résultat**

Dans cette étape, les résultats de votre détermination du volume sont affichés **(1)**. Poursuivez le programme à l'aide du bouton **(2)**.

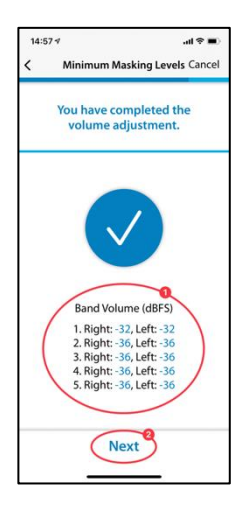

# <span id="page-43-0"></span>**Matching de Pitch**

#### **Introduction**

Chaque module commence par une brève introduction.

Vous accédez au menu principal depuis la page d'introduction en cliquant sur le bouton **(1)**.

Vous démarrez le Pitch Matching en appuyant sur le bouton **(2)**.

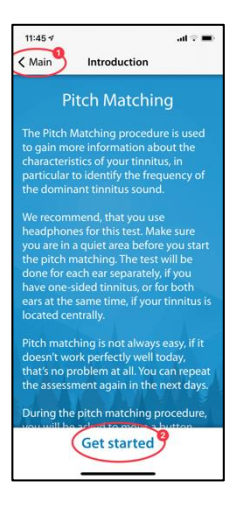

#### **Régler le volume**

L'étape suivante consiste à régler le volume sur une valeur moyenne.

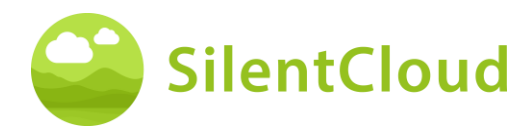

#### **Régler le volume au minimum**

Pour ce faire, commencez par réduire le volume au minimum à l'aide des boutons situés sur le côté de votre smartphone.

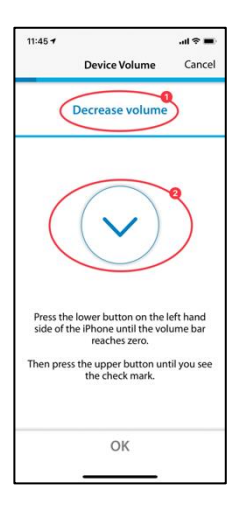

#### **Augmenter le volume**

Ensuite, augmentez le volume à l'aide des boutons latéraux jusqu'à ce que le symbole au milieu de l'écran **(2)** se transforme en crochet (signe OK).

Si vous avez trop augmenté le volume, la flèche **(2)** au milieu de l'écran change de direction et indique que vous devez réduire légèrement le volume. Cela vous est également indiqué par le texte **(1)**.

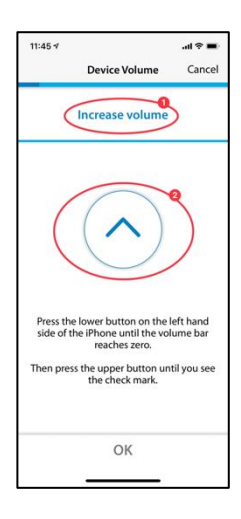

#### **Volume moyen atteint**

Si vous voyez ce symbole **(1)**, vous avez le bon réglage de volume.

Poursuivez le pitch-matching en appuyant sur le bouton **(2)**.

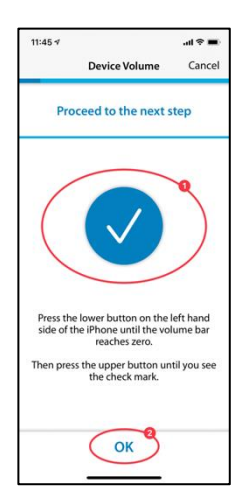

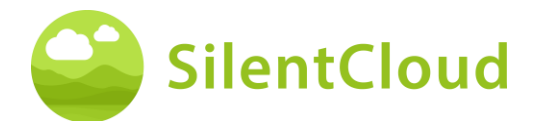

## **Réglage de la tonalité de comparaison**

L'objectif du premier pitch matching est de déterminer un son qui ressemble le plus possible à votre acouphène.

#### **Premier passage**

Pour cela, placez votre doigt sur le point bleu au milieu **(1).** En déplaçant le point bleu vers **la droite**, le son devient plus fort.

En déplaçant le point bleu **(1)** vers **le haut**, le son devient plus aigu. Ainsi, en déplaçant le point bleu **(1),** vous pouvez adapter le plus possible le son à votre acouphène.

Lorsque vous avez obtenu la meilleure correspondance, relâchez le point bleu **(1)** et confirmez votre tonalité en appuyant sur le bouton **(2)**.

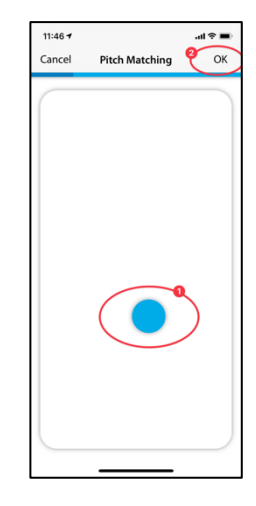

#### **Second tour**

Le deuxième passage confirme encore une fois le son que vous avez déterminé en plaçant à nouveau votre doigt sur le point bleu **(1)** et en modifiant le volume ainsi que la hauteur du son en le déplaçant.

Si vous entendez un son qui ressemble le plus possible à votre acouphène, relâchez le point bleu **(1)** et confirmez ensuite en appuyant sur le bouton **(2)**.

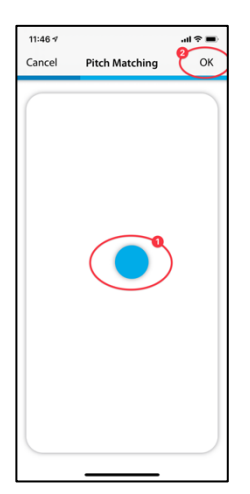

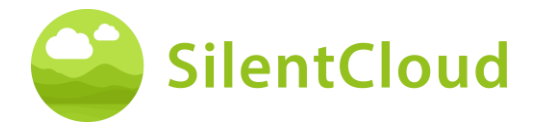

# **Explication de l'étape suivante**

Dans la partie suivante, deux sons vous seront présentés, à vous de décider lequel ressemble le plus à votre acouphène. Au total, 5 paires de sons suivent. Vous commencez le test suivant en appuyant sur le bouton **(1)**.

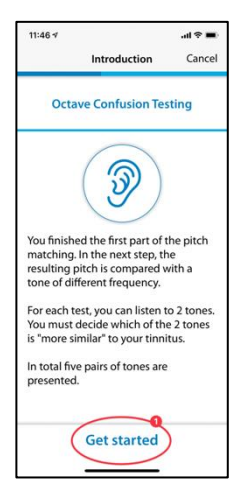

## **Comparaison par paires**

En appuyant sur les boutons **(1)** ou **(2)**, un son différent est émis. Vous pouvez l'écouter autant de fois que vous le souhaitez afin de décider lequel des deux sons ressemble le plus à votre acouphène.

Le son que vous avez tapé **(1)** ou **(2)**  apparaît en bleu lorsqu'il est lu.

Une fois que vous avez décidé quel ton vous semble le plus proche, appuyez sur celui-ci **(1)** ou **(2)** et la surface apparaît en bleu. Ensuite, vous confirmez votre décision en appuyant sur le bouton **(3)**.

Répétez ce processus jusqu'à ce que vous ayez entendu les 5 paires de sons et sélectionné le son le plus proche de votre acouphène.

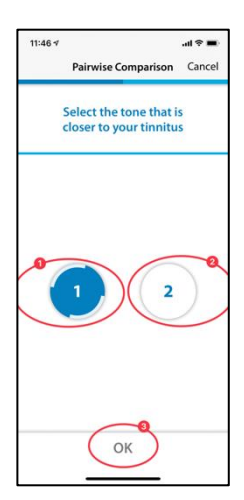

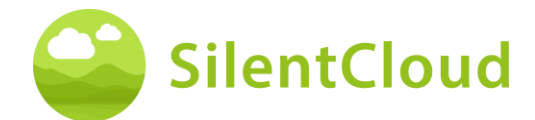

## **Question Finale**

Dans ce qui suit, nous vous demandons de lire la question en haut de l'écran **(1)**, de choisir une réponse en appuyant sur les boutons situés devant chaque réponse **(2)** et enfin de continuer en appuyant sur le bouton **(3)**.

En appuyant sur le bouton **(4)**, vous pouvez à tout moment interrompre le pitch matching.

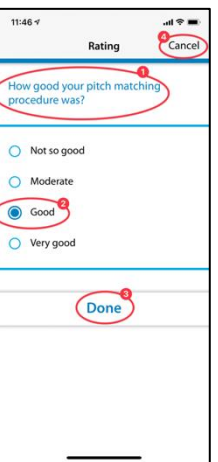

## **Annulation du pitch matching**

Si, à un moment donné, vous quittez le module en confirmant par le bouton **(1)**, vos données précédentes ne seront pas enregistrées**.**

Vous pouvez recommencer le test après l'avoir interrompu.

En appuyant sur le bouton **(2)**, vous pouvez interrompre le processus d'interruption et revenir à la position actuelle dans le module.

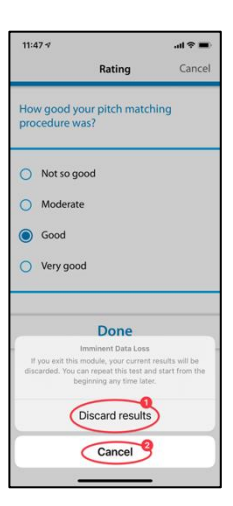

#### **Résultat**

Lorsque les tests sont terminés, le résultat de votre test s'affiche sur votre écran **(1)**.

En appuyant sur le bouton **(2)**, vous continuez avec la suite du programme.

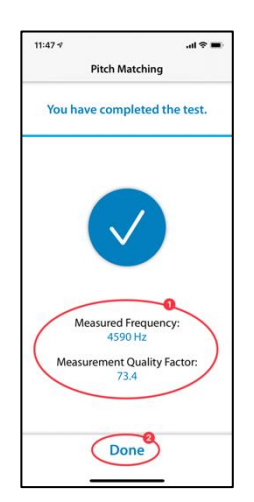

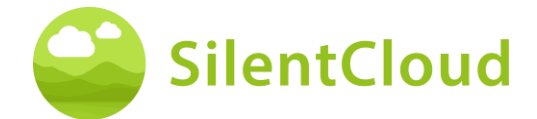

# <span id="page-48-0"></span>**Adaptation du signal thérapeutique tonal**

#### **Introduction**

Les étapes pour adapter le signal thérapeutique tonal sont décrites ci-dessous.

Veuillez d'abord lire les explications avant de commencer à l'aide du bouton **(2)**.

En appuyant sur le bouton **(1)**, vous revenez au menu principal.

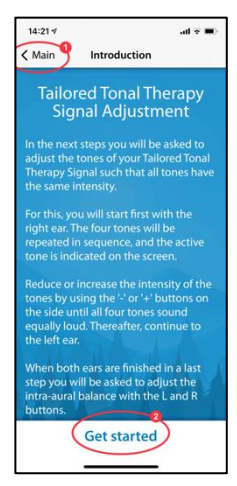

## **Réglage du volume**

Baissez le volume sur le côté de votre téléphone portable jusqu'à zéro. Ensuite, augmentez à nouveau le volume avec précaution jusqu'à ce que la coche apparaisse dans le cercle bleu **(3)**.

Le bouton **(1)** permet de revenir un pas en arrière et de quitter le module en appuyant sur le bouton **(2)**.

Vous pouvez poursuivre la procédure en cliquant sur le bouton **(4)**.

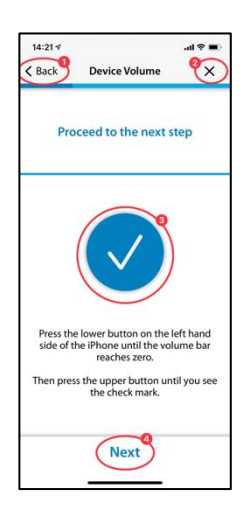

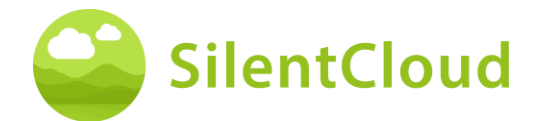

#### **Réglage des quatre sons de stimulation pour l'oreille droite**

En cliquant sur le bouton **(1)**, vous lancez la lecture des quatre sons de stimulation pour votre oreille droite **(2)**. Si vous souhaitez par exemple modifier le troisième son **(3)**, vous pouvez modifier son volume à l'aide des boutons **(4)** et **(5)** de manière que le volume vous semble similaire aux trois autres sons. Continuez ainsi avec les quatre sons. Finalement, tous les sons devraient vous sembler avoir le même volume.

En appuyant sur le bouton **(6)**, vous avancez dans la procédure.

Le bouton **(7)** vous permet de supprimer vos paramètres.

Si vous appuyez sur le bouton **(8)**, vous revenez en arrière dans le programme.

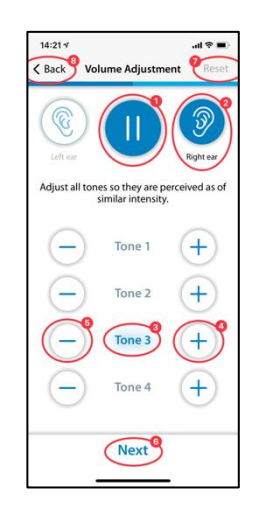

Le réglage du volume des quatre sons individuels pour l'oreille gauche se fait en conséquence.

## **Réglage de l'équilibre du signal**

Dans cette étape, il s'agit de régler le volume des sons de stimulation de manière identique pour les deux oreilles **(2)** et **(3)**.

Le bouton **(1)** permet de lancer la lecture des sons. En appuyant sur les boutons **(4)** et **(5)**, vous réglez le volume de l'oreille gauche et de l'oreille droite de manière que les sons de stimulation soient entendus avec le même volume dans les deux oreilles.

Si vous appuyez sur le bouton **(6)**, vous poursuivez la procédure.

Avec le bouton **(7)**, vous effacez vos réglages actuels et avec le bouton **(8)**, vous revenez en arrière dans le programme.

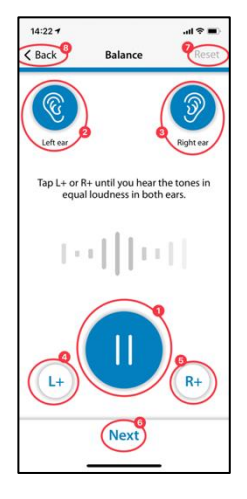

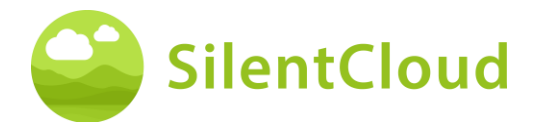

## **Conclusion**

A la fin, il ne vous reste plus qu'à lire le texte et à poursuivre le programme à l'aide du bouton **(1)**.

En appuyant sur le bouton **(2)**, vous revenez au réglage de la balance si vous souhaitez le modifier à nouveau.

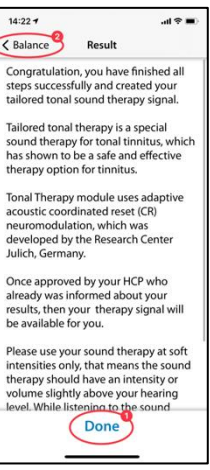

# <span id="page-50-0"></span>**Application de la thérapie par le son**

La section suivante décrit les étapes de l'utilisation de la thérapie sonore.

#### **Introduction**

Le bouton **(1)** vous permet de revenir au menu principal.

Pour utiliser correctement la thérapie sonore, veuillez d'abord lire les instructions sur votre écran. Pour ce faire, faites glisser le texte vers le haut jusqu'à sa fin.

En appuyant sur le bouton **(2)**, vous accédez à l'écran de démarrage de la thérapie sonore.

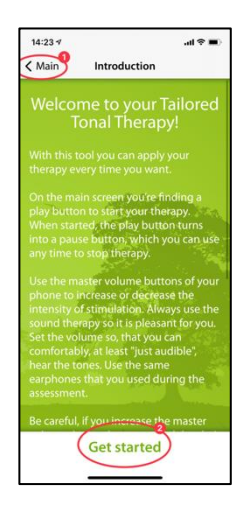

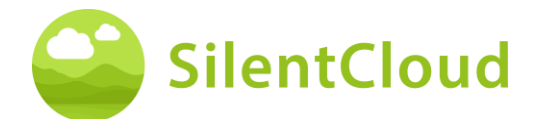

# **Appliquer la thérapie par les sons**

Avec le bouton de démarrage **(1),** votre thérapie sonore démarre et passe à un bouton de pause. En même temps, la durée de la thérapie effectuée **(2) s**'affiche.

Grâce au fond de couleur verte, vous pouvez voir à quelle oreille **(3)** et **(4)** la stimulation sonore retentit.

Dans le milieu supérieur **(5)**, vous voyez votre position actuelle dans le module.

En cliquant sur le bouton **(6)**, vous obtiendrez encore plus d'informations sur la thérapie par les sons.

Le bouton **(7)** vous permet de revenir au menu principal.

#### **Information**

Pour lire le texte en entier, veuillez le faire glisser vers le haut de l'écran.

Si vous avez lu les informations jusqu'au bout, confirmez en cliquant sur le bouton OK **(1)** tout en bas.

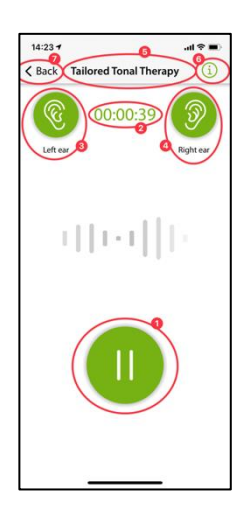

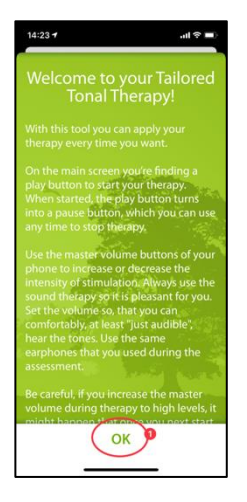

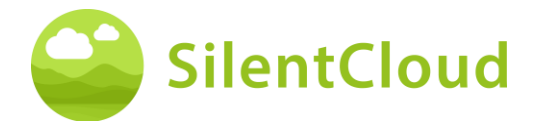

# <span id="page-52-0"></span>**Raccord / Programmation HCP**

#### **Introduction**

L'ajustement et la programmation des thérapies ne peuvent être effectués que par des professionnels de la santé qualifiés, qui sont

- a) familier avec le traitement des acouphènes, et
- (b) avoir suivi la formation SilentCloud HCP, et

(c) sont associés à un bureau ou à une clinique de professionnels de la santé, qui a été qualifié par SilentCloud

(d) qui ont été autorisés par SilentCloud à accéder au Tableau de bord HCP.

Les patients ne peuvent utiliser que les thérapies pour lesquelles ils ont obtenu une ordonnance.

- *i. Tout d'abord, le professionnel de la santé doit entrer l'ordonnance du patient dans le système SilentCloud avant que le traitement réellement prescrit puisse être programmé/ajusté ou modifié et publié dans l'appareil du patient respectif.*
- *ii. Ensuite, le professionnel de la santé affecté à un patient respectif examinera toutes les données pertinentes qui ont été recueillies pour un patient respectif, c'est-à-dire THI, TFI, VAS, GAD-7, PHQ-9, les scores et les détails des réponses individuelles.*
- *iii. Le patient effectuera également, en personne ou à distance, des évaluations de thérapie sonore, guidées par le professionnel de la santé, qui examinera les données enregistrées, et pourra demander aux patients de répéter certaines évaluations (que le professionnel de la santé juge importantes ou pertinentes) guidées par le professionnel de la santé ou le professionnel de la santé peut prendre un autre rendez-vous pour voir le patient. Le professionnel de la santé communique soit en face à face (directement), soit par message ou par courriel avec ses patients.*
- *iv. Enfin, ce n'est qu'une fois que le professionnel de la santé est satisfait des différents*  paramètres de traitement, qu'il / elle veut un programme dans l'appareil du patient, *qu'il / elle programmera cet ajustement à l'appareil du patient. Jusqu'à ce moment-là, le patient ne peut utiliser aucune thérapie sur son appareil. Remarque : Le professionnel de la santé peut également arrêter ou modifier les thérapies – n'importe laquelle des thérapies à tout moment.*

#### **Patient List on HCP Dashboard**

Dans la liste des patients **(1),** le professionnel de la santé peut sélectionner le patient à appareiller / à programmer. Ensuite, sur le tableau de bord du professionnel de la santé dans l'onglet Diagnostic et évaluation **(2),** le professionnel de la santé peut examiner toutes les données détaillées du questionnaire **(3)** collectées et toutes les données individuelles enregistrées lors des évaluations sonores de la thérapie **(4)** avant d'ajuster / programmer l'appareil du patient respectif.

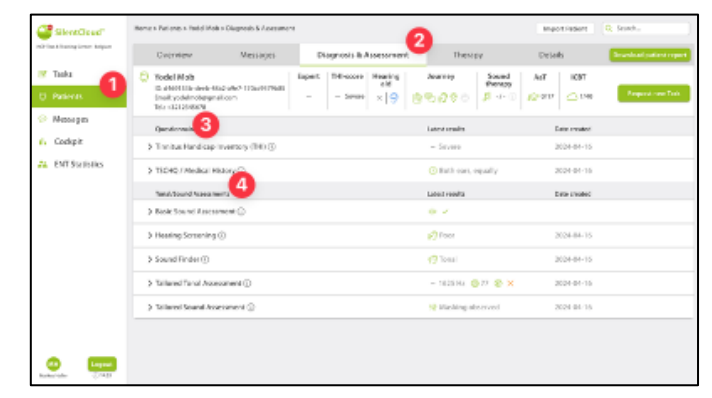

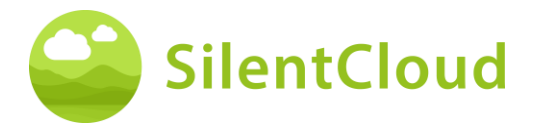

Dans la liste des patients **(1),** le professionnel de la santé peut examiner tous les détails pertinents pour tous les questionnaires remplis (tels que TFI **(2)**), les évaluations, y compris l'évolution des scores ainsi que l'historique complet du patient tel qu'enregistré par SilentCloud.

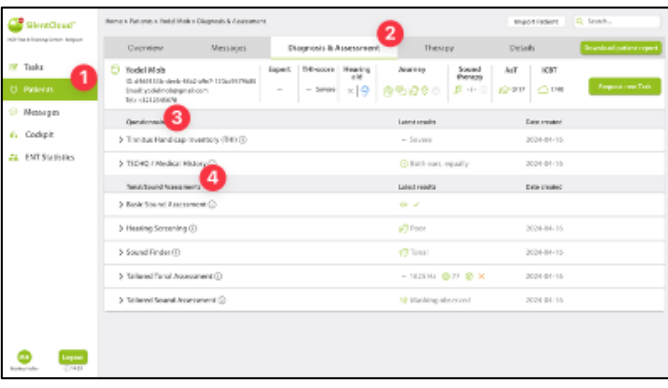

#### **Demander une nouvelle tâche ou de répéter une tâche**

À tout moment, et en particulier avant l'appareillage / la programmation, le professionnel de la santé peut demander au patient de répéter n'importe lequel des questionnaires ou des évaluations sonores de la thérapie, c'est-à-dire « Demander une nouvelle tâche ». Les données de ces tâches répétées sont à nouveau enregistrées dans l'ensemble de données du patient concerné et examinées par le professionnel de la santé.

Le professionnel de la santé interagit avec les patients soit directement en face à face, soit via l'outil de messagerie. Les « nouvelles demandes de tâches » sont envoyées à l'application SilentCloud du patient.

De plus, le professionnel de la santé peut voir toutes les autres informations relatives au patient dans les onglets Vue d'ensemble et Détails.

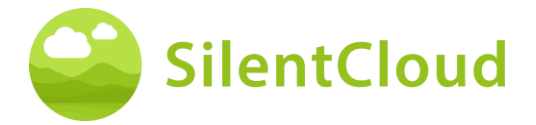

#### **Le professionnel de la santé entre dans l'ordonnance**

Afin d'installer / programmer l'appareil du patient, le professionnel de la santé doit d'abord entrer les informations de « prescription » dans le système.

Le système SilentCloud n'autorisera aucun ajustement / programmation d'un traitement de l'appareil du patient, par le professionnel de la santé, avant que la « prescription » respective n'ait été saisie.

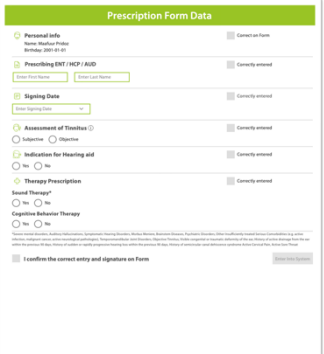

#### Mode d'emploi

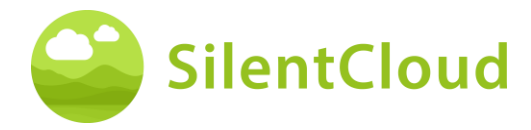

#### **Programmation / ajustement HCP - Dispositif pour le patient**

Le HCP peut sélectionner et programmer dans l'appareil du patient n'importe laquelle des thérapies (a) prescrites et (b) pour lesquelles le patient a démontré avec succès son éligibilité.

Pour chacune des thérapies éligibles, le HCP examine les paramètres pertinents, tels que la fréquence de tonalité, les bandes de masquage, etc. avant de programmer l'appareil du patient. Le HCP peut également demander au patient de répéter l'une ou l'autre des évaluations.

Le HCP peut choisir jusqu'à trois thérapies sonores et/ou conseils (CBT) **(2)** dans l'onglet Thérapie du tableau de bord du HCP **(1).**

Pour chacune des thérapies sonores que le HCP souhaite programmer dans l'appareil, le système *SilentCloud* calculera une durée de thérapie maximale autorisée conforme à la norme NIOSH. Le HCP peut sélectionner n'importe quelle durée, qui est inférieure ou égale à la durée maximale autorisée **(1).**

Le HCP peut également désactiver (arrêter) toute thérapie à tout moment - NONE / Pas de thérapie.

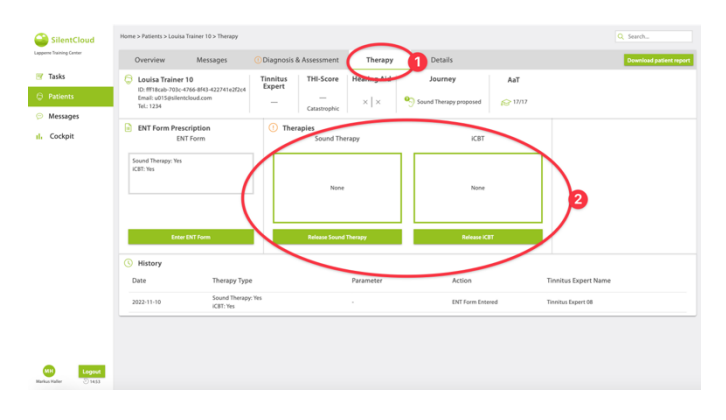

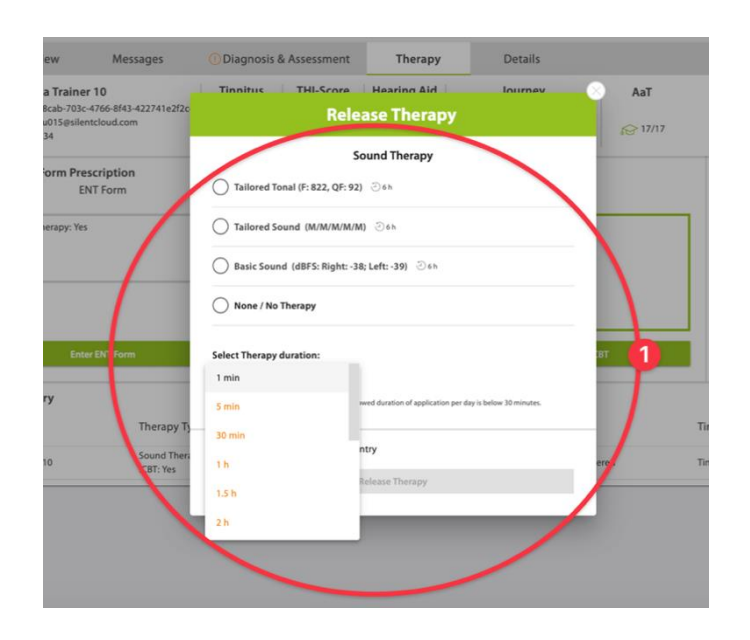

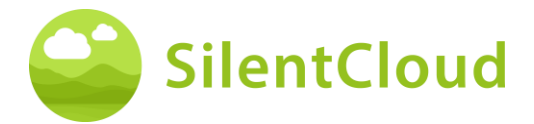

Si le HCP, après avoir soigneusement examiné l'ensemble des données du patient, estime qu'une durée de thérapie sonore plus longue que la durée maximale autorisée serait plus appropriée pour le patient en question, il recevra l'avertissement ci-contre **(1).**

Ce n'est qu'une fois que le HCP a terminé toutes les étapes ci-dessus et qu'il a accepté et confirmé son adaptation/programmation pour le patient, que la thérapie est "libérée" pour l'appareil du patient.

Le HCP peut également, après un examen approfondi de l'ensemble des données du patient, valider, modifier ou interrompre la thérapie de conseil, c'est-à-dire la TCC.

Le HCP peut également désactiver (arrêter) toute TCC à tout moment - Pas de TCC.

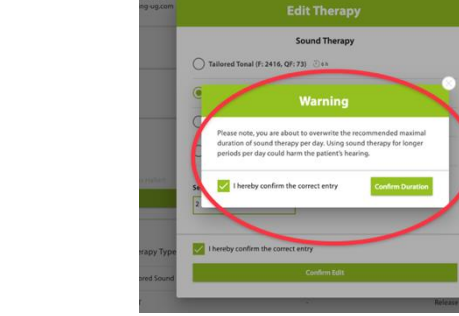

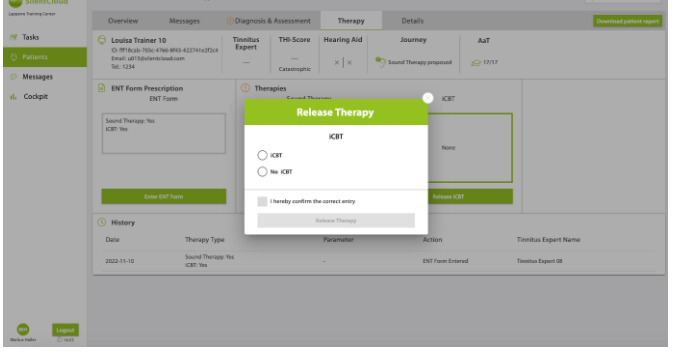

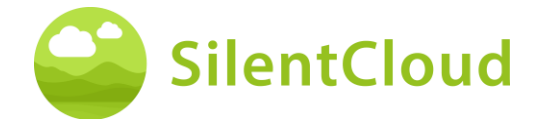

# <span id="page-57-0"></span>**Spécifications techniques**

- L'application mobile pour les patients est utilisable sur votre propre appareil mobile avec iOS v14 ou supérieur ou Android v9 ou supérieur.
- Dimensions : non applicable car produit uniquement logiciel
- Présentation du son
	- o Taux d'échantillonnage : 48.000 Hz
	- o Sortie : Numérique par le biais de la puce sonore intégrée iOS/Android
	- o Plage de sortie de zéro à la sortie maximale telle que définie par le HCP (sortie maximale des combinaisons d'appareils ≤ 110 dB, les contrôles de l'appareil, que seule l'application de la thérapie est autorisée, qui ne nuit pas à l'audition).
	- Possibilité de réglage de la présentation du son pendant l'administration du son
		- $\circ$  Boutons +/-: 1-2 dB FS
		- o Boutons L/R : 1-2 dB FS
- Bandes de fréquences pour la thérapie sonore de base
- o Bruit rose
- Bandes de fréquences pour la thérapie sonore personnalisée
	- o Bande 1 : 100 3.700 Hz
	- o Bande 2 : 3.700 5.300 Hz
	- o Bande 3 : 5.300 7.700 Hz
	- o Bande 4 : 7.700 12.000 Hz
	- o Bande 5 : 12.000 Hz 15.000 Hz
	- o A l'intérieur de la bande : bruit blanc
	- o Atténuation de la bande d'arrêt : 60 dB
	- Procédure d'adaptation de la hauteur de son
		- o Limites de fréquence : 200 14.000 Hz
		- o Vérification réussie avec un facteur de qualité ≥ 20%.
- Signal de thérapie tonale personnalisé
	- o Nombre de tonalités : 4, tonalités sinusoïdales, fenêtres de Hanning
	- o Gamme de fréquences : 0,74 1,4 fois la fréquence de l'acouphène
	- o Taux de répétition : 1,5 Hz
	- o Durée du ton : 150 ms
- Évaluations psychométriques
	- o Inventaire des handicaps liés aux acouphènes (THI)
	- o Index fonctionnel des acouphènes (TFI)
	- o Échelle visuelle analogique (EVA)
	- o Questionnaire de santé du patient (PHQ-9)
	- o Questionnaire sur le trouble anxieux général (GAD-7)
	- o Questionnaire sur l'hyperacousie
	- o Cinq indices de bien-être de l'Organisation mondiale de la santé (OMS-5)
- Évaluations psycho-acoustiques
	- o Correspondance des hauteurs de son
	- o Administration du son
- Les aspects suivants ne sont pas applicables puisque SilentCloud est un logiciel médical uniquement :
	- o Sécurité IRM
	- o Conditions de stockage et durée de conservation
	- o Nettoyage et désinfection
	- o Informations sur l'état microbiologique
	- o Informations sur l'emballage
	- o Informations sur la méthode de stérilisation
	- o Informations sur le dispositif réutilisable
- Inspection et entretien préventifs à effectuer, y compris la fréquence de ces mesures d'entretien pour les parties non implantables : sans objet.
- Informations sur le dispositif réutilisable : non applicable puisque SilentCloud est un logiciel médical.

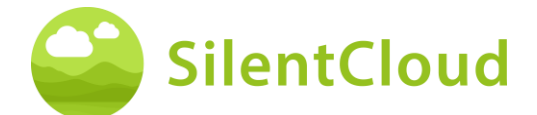

# <span id="page-58-0"></span>**Symboles**

Cette section décrit les icônes utilisées dans SilentCloud.

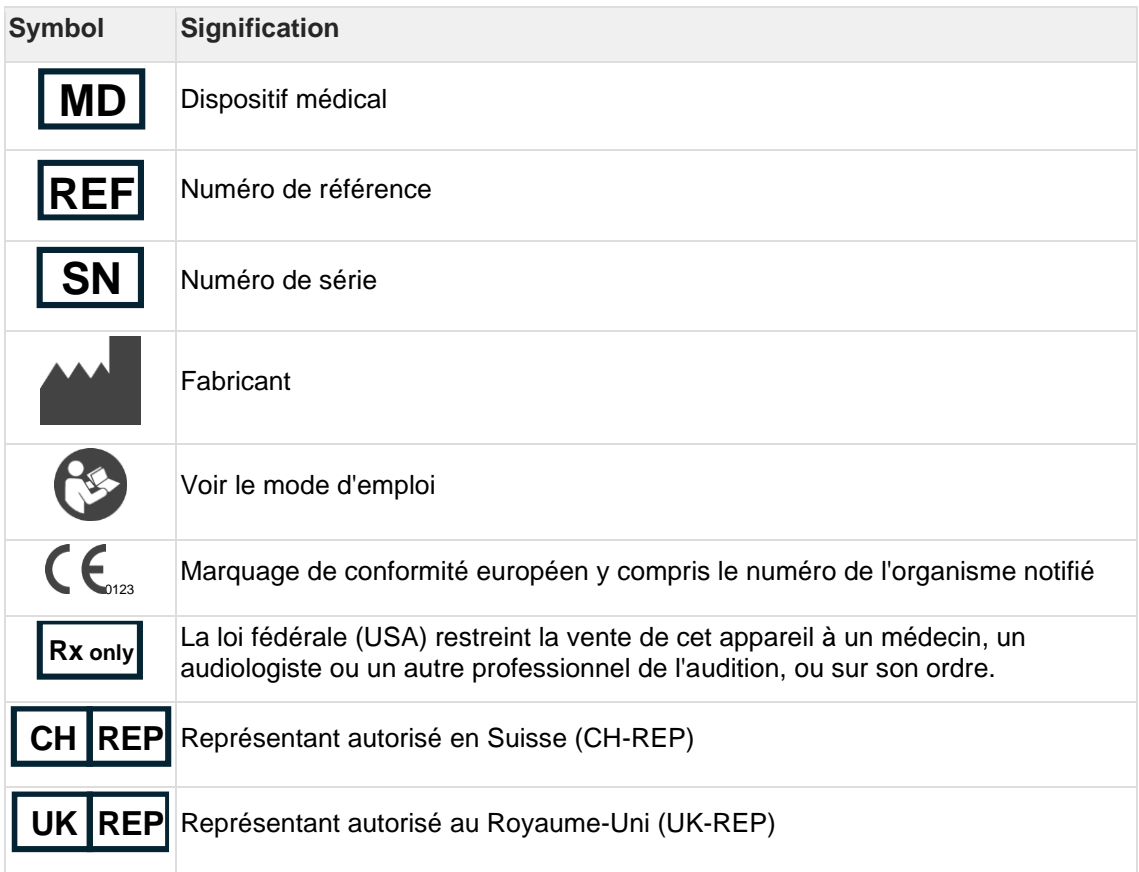

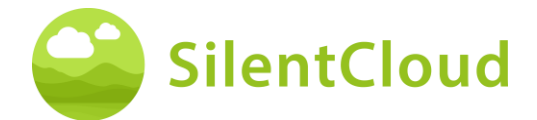

# <span id="page-59-0"></span>**Contact**

#### **Fabricant**

**Aureliym GmbH** Hauptstrasse 96 53474 Bad Neuenahr-Ahrweiler Allemagne

**Ikidenya LTD** 21 Arlington Street London, SW1A 1RN England, United Kingdom

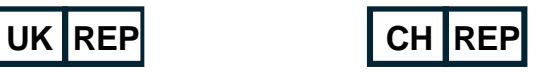

#### **SWISSTINNITUS AG** Marktstrasse 7a 6060 Sarnen Switzerland

info@swisstinnitus.ch +41 (0) 41 661 25 50 www.swisstinnitus.ch

#### **Australia Sponsor**

info@aureliym.com +49 (0) 2641 9060 740 www.aureliym.com

#### **Neurosensory**

Turbot Place, Level 12 179 Turbot Street Brisbane, QLD 4000 Australia

Remarque : en cas de problème, veuillez-vous adresser directement à l'expert en acouphènes de votre choix.